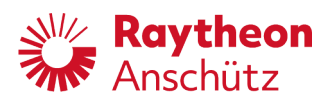

**Raytheon Anschütz GmbH** Zeyestr. 16-24 24106 Kiel Germany www.raytheon-anschuetz.com

Electronic Logbook (eLog)

# **Service Manual**

Edition:002 10000000584

### **Copyright**

Dieses Dokument sowie dessen Inhalt sind urheberrechtlich geschützt. Die Weitergabe, Vervielfältigung und Speicherung sowie die Übersetzung wie auch Verwendung dieses Dokuments oder dessen Inhalts, als Ganzes oder in Teilen und egal in welcher Form, ist ohne vorherige ausdrückliche schriftliche Genehmigung nicht gestattet. Zuwiderhandlungen verpflichten zu Schadenersatz.

Änderungen dieses Dokuments und dessen Inhalt bleiben vorbehalten.

This document and its content are copyright protected. Distribution, reproduction and storage as well as translation and exploitation of this document and its content, in whole or in parts and regardless of what form, are prohibited without prior express written permission. Offenders will be held liable for the payment of damages.

Changes and modification to this document and its content reserved.

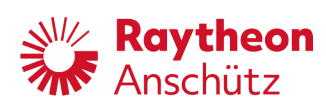

# **Table of Contents**

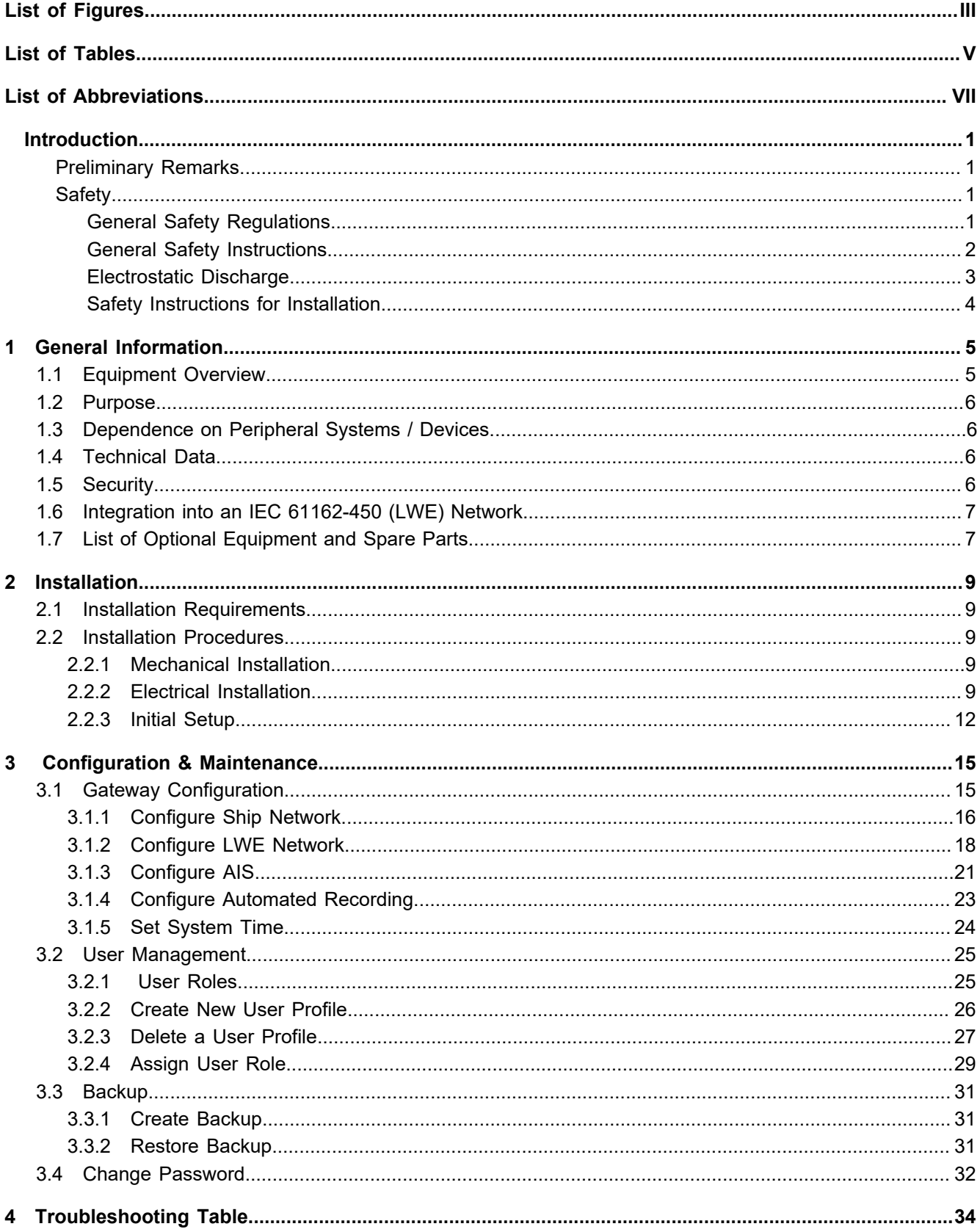

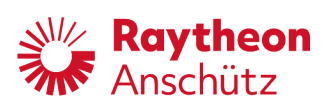

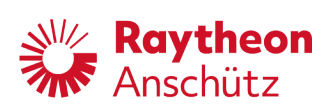

# <span id="page-4-0"></span>**List of Figures**

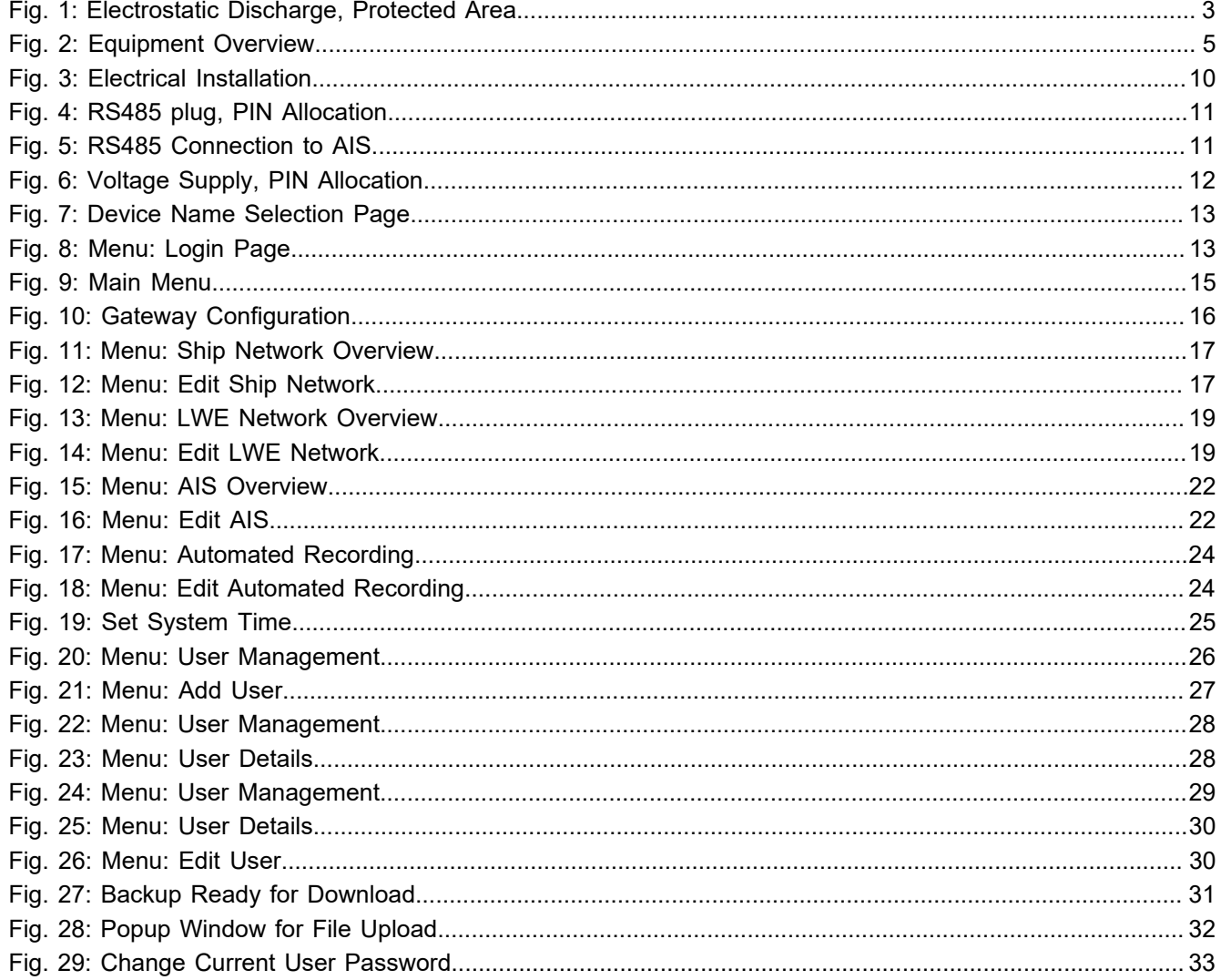

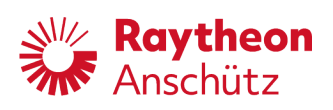

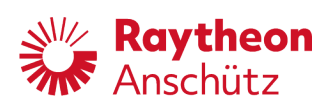

# <span id="page-6-0"></span>**List of Tables**

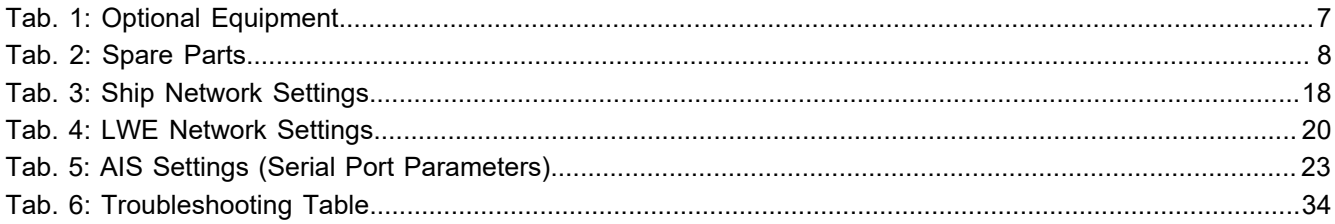

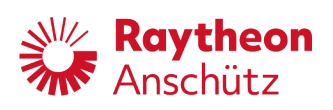

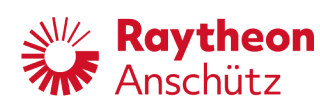

# <span id="page-8-1"></span><span id="page-8-0"></span>**List of Abbreviations**

<span id="page-8-2"></span>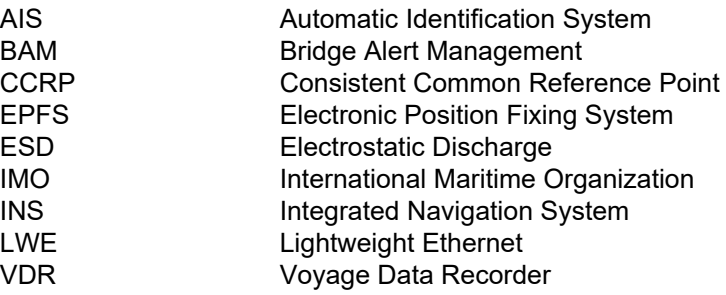

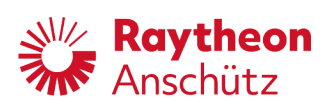

<span id="page-10-0"></span>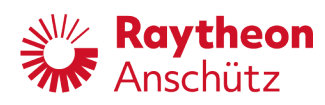

# **Introduction**

# <span id="page-10-1"></span>**Preliminary Remarks**

The present manual is a description and reference book only. It is intended to answer questions and to solve problems in the quickest possible manner.

Read and follow the instructions and notes in this manual before operating the equipment.

For this purpose, refer to the table of contents and read the corresponding chapters thoroughly.

If you have any further questions, contact us under the following address:

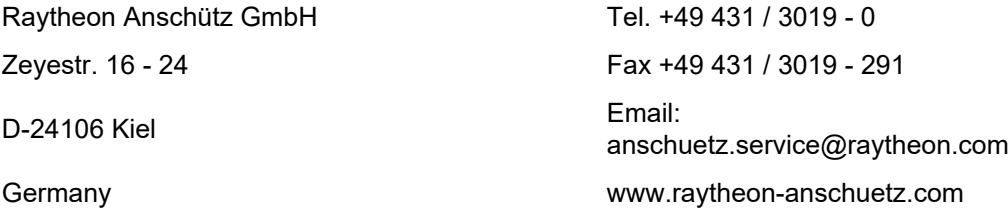

All rights reserved. It is not allowed to copy any part of this manual, neither mechanically, electronically, magnetically, manually nor otherwise. It is not allowed to store it in a database, or distribute or forward it without written permission of Raytheon Anschütz GmbH.

Copyright:

Raytheon Anschütz GmbH

Zeyestr. 16 - 24

D-24106 Kiel

**Germany** 

Errors can hardly be avoided in the documentation despite all efforts. Therefore, we appreciate any remarks and suggestions.

<span id="page-10-2"></span>Subject to alterations.

# **Safety**

# <span id="page-10-3"></span>**General Safety Regulations**

The following safety symbols are used in this manual:

# **WARNING!**

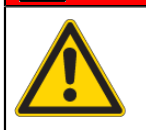

**Warning statements indicate a hazardous situation that, if not avoided, could result in minor, moderate or serious injury, or death**

consequence

• preventive action

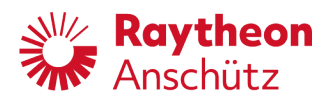

# **CAUTION!**

**Caution statements indicate a hazardous situation that, if not avoided, could result in material damage**

consequence

• preventive action

### *Note*

Notes indicate information considered important but not hazard-related.

# <span id="page-11-0"></span>**General Safety Instructions**

# **WARNING!**

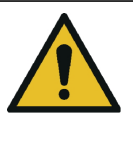

**Danger due to nonadherence to general rules and regulations**

Risk of death or serious injury and material damage

- Observe all national and regional rules and regulations.
- Observe all general rules and regulations that are specified for the work area.
- Observe all instructions that are placed on the components or described in related documentation.

# **WARNING!**

**Danger due to improper operation and use for other than the intended purpose**

Risk of serious injury and material damage

- Use the product only for the intended purpose.
- Perform operation steps according to this manual.
- Do not make any product modifications without authorization.

# **WARNING!**

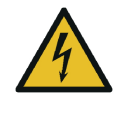

**Danger due to voltage-regulated devices**

Risk of death or serious injury that is caused by electrical shock

- Switch off voltage supply if the wires have damaged insulation.
- Only skilled electricians must perform work on the electric system.
- Keep moisture away from live parts.
- Keep the system closed.
- Do not attempt to bypass or disable fuses.

<span id="page-12-0"></span>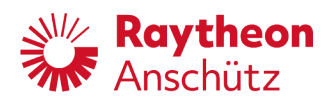

# **Electrostatic Discharge**

<span id="page-12-1"></span>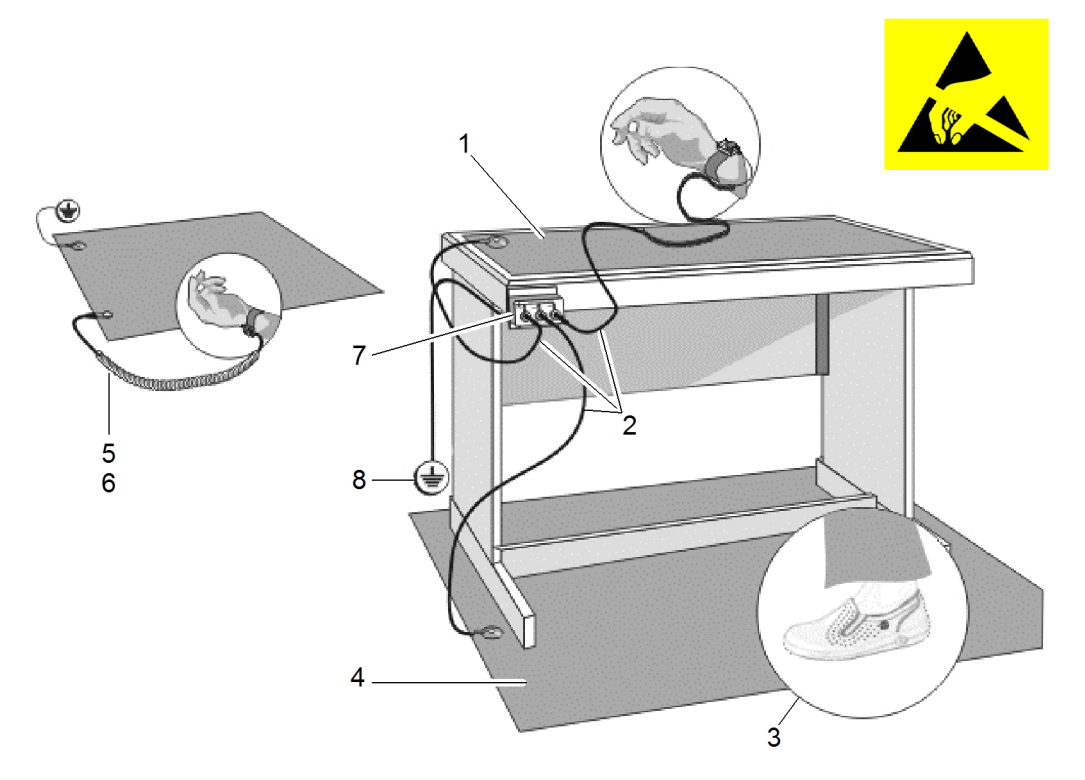

Fig. 1: Electrostatic Discharge, Protected Area

- 1 Table Mat
- 2 Ground Cord
- 3 Dissipative Shoes
- 4 Floor Mat
- 5 Wrist Band
- 6 Wrist Strap
- 7 Common Ground
- 8 Ground Point

Any product which is labeled as shown is electrostatic sensitive.

If proper *[Electrostatic Discharge \(ESD\)](#page-8-1)* precautions are not taken, handling or working on this product results in damage. Every action must be done under ESD protection.

The product and all electronic parts of the product are susceptible to ESD. The product must be handled with ESD protection especially when removing the covers, touching the connectors or handling the product components.

All ESD sensitive parts must be packed in metallized protective bags during shipping and handling outside any . ESD protected spare parts packages must not be opened / closed out of an EPA.

All necessary equipment for these protective measures can be supplied (on special order) by Raytheon Anschütz.

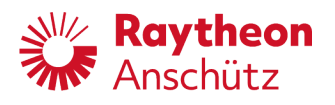

# <span id="page-13-0"></span>**Safety Instructions for Installation**

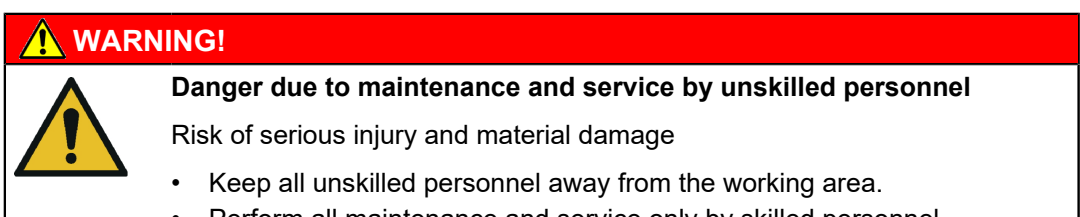

• Perform all maintenance and service only by skilled personnel.

# **WARNING!**

### **Danger due to electrical current**

Risk of death or serious injury that is caused by electrical shock

- Switch off voltage supply before starting work.
- Secure against switching on again.
- Perform work on the electric system only by skilled electricians.

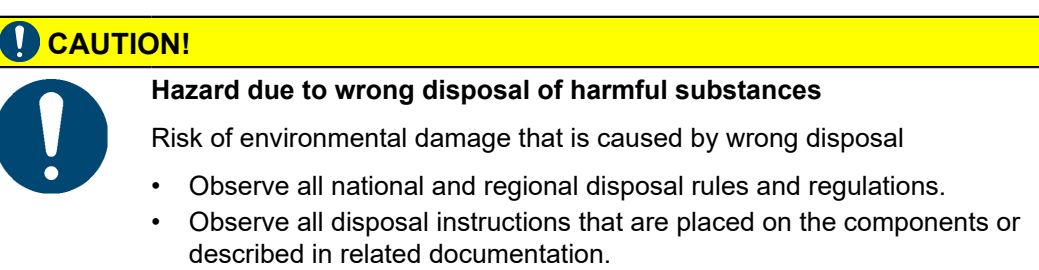

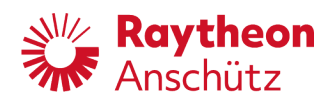

# <span id="page-14-0"></span>**1 General Information**

# <span id="page-14-2"></span><span id="page-14-1"></span>**1.1 Equipment Overview**

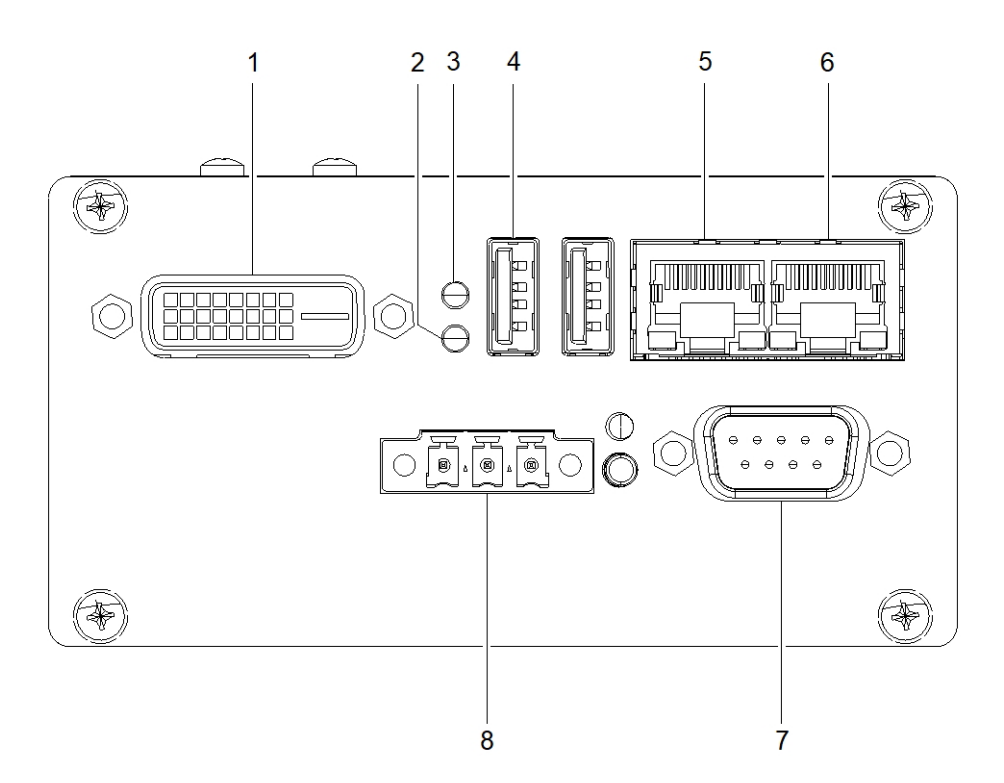

Fig. 2: Equipment Overview

- 1 DVI Port (Service Personnel Only)
- 2 Status LED 1, Green
- 3 Status LED 2, Red
- 4 USB Port (Not Activated)
- 5 Ethernet Port 1, Ship's Network or WIFI Router
- 6 Ethernet Port 0, LWE (IEC 61162-450) Network (VDR, BAM etc.)
- 7 Serial Port, AIS

A serial cable for the connection between the Electronic Logbook and the AIS is available from Raytheon Anschütz, see [Tab. 1](#page-16-2).

8 Voltage Supply, 24 V DC

## **WARNING!**

## **Danger due to voltage-regulated devices**

Risk of death or serious injury that is caused by electrical shock

• The product may only be operated with power supplies which can be considered SELV circuits.

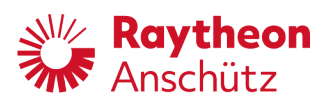

# <span id="page-15-0"></span>**1.2 Purpose**

Most of the required data for a vessel's logbook is available in the vessel's systems. The electronic logbook automatically collects, processes, stores and evaluates this data. Thereby it provides optimal assistance to the bridge personnel keeping records of the vessel's operation, while safely navigating the vessel without distraction.

The electronic logbook fully complies to and fulfills ISO 21745:2019 "Electronic record books for ships – Technical specifications and operational requirements".

The capabilities of the electronic logbook include:

- Electronic delivery of reporting data for easy and fail-safe data analysis and optimization of the vessel's operation
- Correctness of recorded data is ensured
- Recorded data cannot be tampered with
- Source of manually entered data is recorded
- Data is safe from data loss, for example from leakage and misuse
- Data is accessible for authorized personnel on the vessel and on shore
- Storage of data for 3 years

### *Note*

The electronic logbook requires an external time source which delivers a time in UTC.

# <span id="page-15-1"></span>**1.3 Dependence on Peripheral Systems / Devices**

The Anschütz eLog requires a position fix from AIS to work.

# <span id="page-15-2"></span>**1.4 Technical Data**

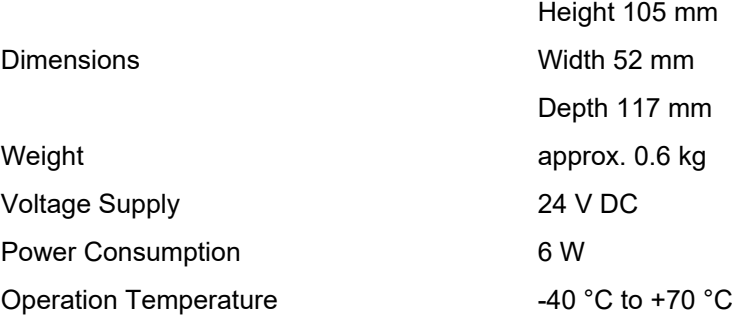

# <span id="page-15-3"></span>**1.5 Security**

To ensure the safety of the vessel, its crew and its systems, the following security features have been implemented:

- The USB ports are electronically deactivated
- The backup files are electronically signed and are checked against the signature during import
- A detailed authorisation concept is implemented
- Logbook data can be transferred to shore regularly via the vessel's internet connection

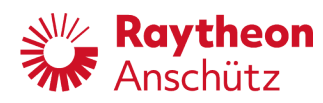

# <span id="page-16-0"></span>**1.6 Integration into an IEC 61162-450 (LWE) Network**

The Anschütz eLog provides a *[Lightweight Ethernet \(LWE\)](#page-8-2)* IEC 61162-450 ed. 2 interface at network port 0. The IEC 61162-450 interface can be used to

- Send logbook data to the VDR
- Connect the Anschütz eLog to the CAM-HMI of the bridge
- Read navigational data from sensors

The Anschütz eLog listens to the transmission groups NAVD, TGTD, TIME, NETA and accepts the sentences GGA, GGL, GNS, HDG, HDT, MHU, MMB, MTA, MTW, MWD, MWV, RMC, ROT, SRP, THS, VBW, VDO, VHW, VLW, VTG, ZDA.

Alert communication (according to IEC 62923-1/-2) is per default performed on transmission groups BAM1 and CAM1.

Error logging for IEC 61162-450 error counters is provided by syslog messages.

The maximum input data rate of the Anschütz eLog is defined as following:

- The Anschütz eLog is capable of processing 200 datagrams per second, which are intended for the equipment
- Furthermore, the Anschütz eLog can receive 1000 datagrams per second, which the equipment does not process
- At 100 intended datagrams per second, the equipment is able to receive 500 additional datagrams per second, which it does not process

The Anschütz eLog offers SSH access to the equipment on UDP port 22 as an ONF for maintenance purposes. The equipment creates no ONF data traffic during normal operation.

# <span id="page-16-2"></span><span id="page-16-1"></span>**1.7 List of Optional Equipment and Spare Parts**

Tab. 1: Optional Equipment

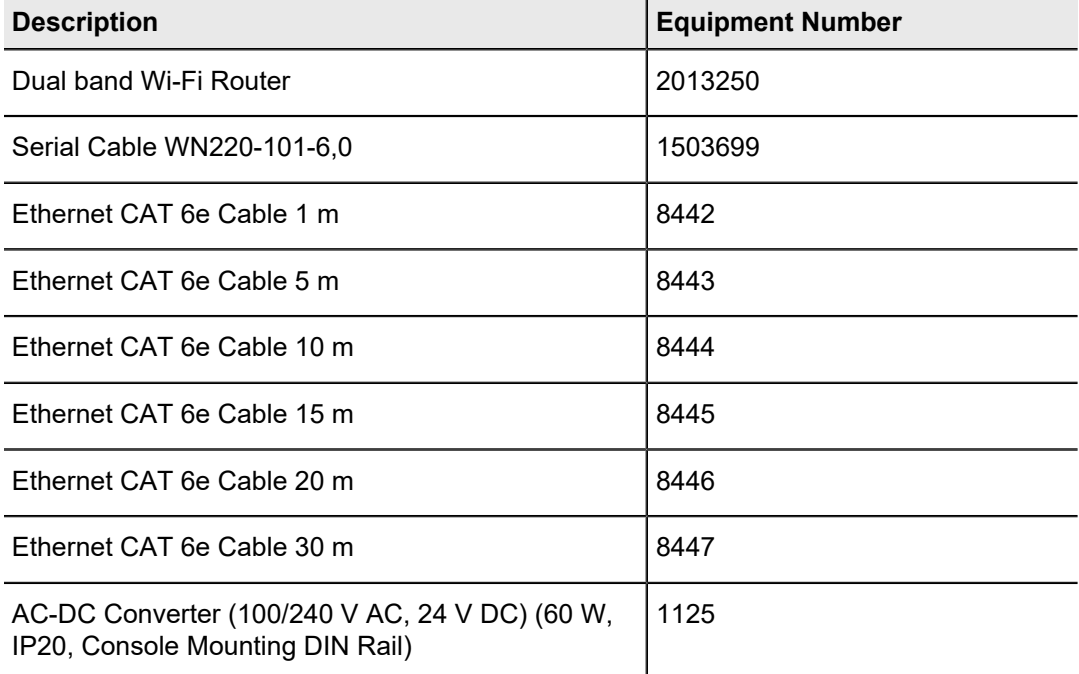

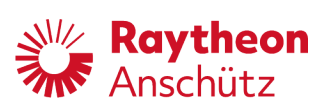

# <span id="page-17-0"></span>Tab. 2: Spare Parts

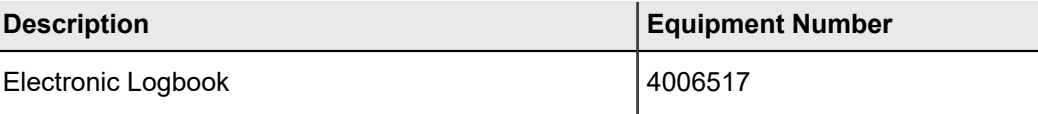

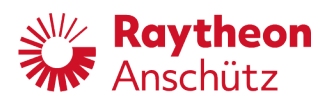

# <span id="page-18-0"></span>**2 Installation**

# <span id="page-18-1"></span>**2.1 Installation Requirements**

The electronic logbook shall be interfaced to relevant sensors in accordance with recognized international standards.

To connect mobile devices (smartphone, tablet), a Wi-Fi router must be connected to ethernet port 1. A Wi-Fi router is available as an option from Raytheon Anschütz, see [Tab. 1](#page-16-2).

# <span id="page-18-2"></span>**2.2 Installation Procedures**

# <span id="page-18-3"></span>**2.2.1 Mechanical Installation**

### **Requirements**

### **Safety Conditions**

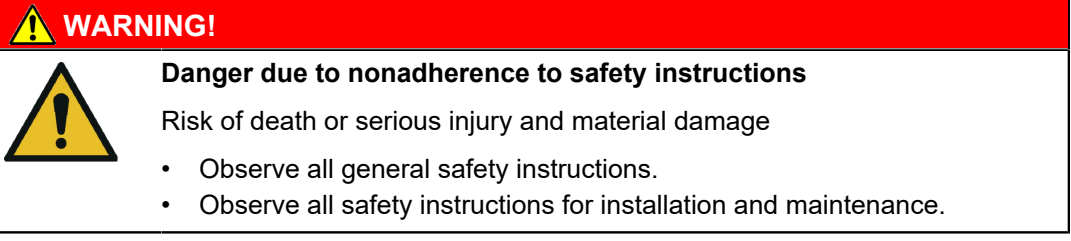

### **About this task**

The Anschütz eLog is mounted to a 35 mm DIN rail.

### **Procedure**

- 1. Hook the upper side of the device into the DIN rail.
- 2. Press the lower side of the device to the DIN rail until it latches.

### **Close Up**

• Connect the cables, see [chapter 2.2.2.](#page-18-4)

# <span id="page-18-4"></span>**2.2.2 Electrical Installation**

### **Requirements**

### **Required Conditions**

• The eLog is installed, see [chapter 2.2.1.](#page-18-3)

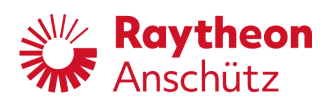

## **Safety Conditions**

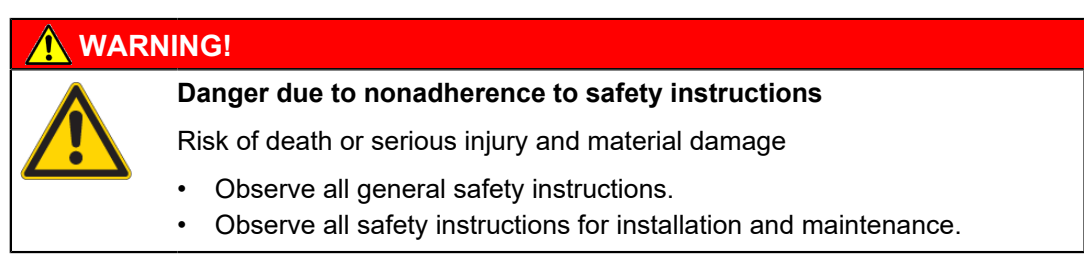

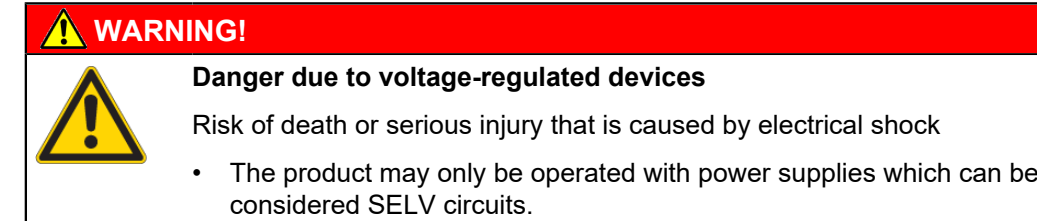

<span id="page-19-0"></span>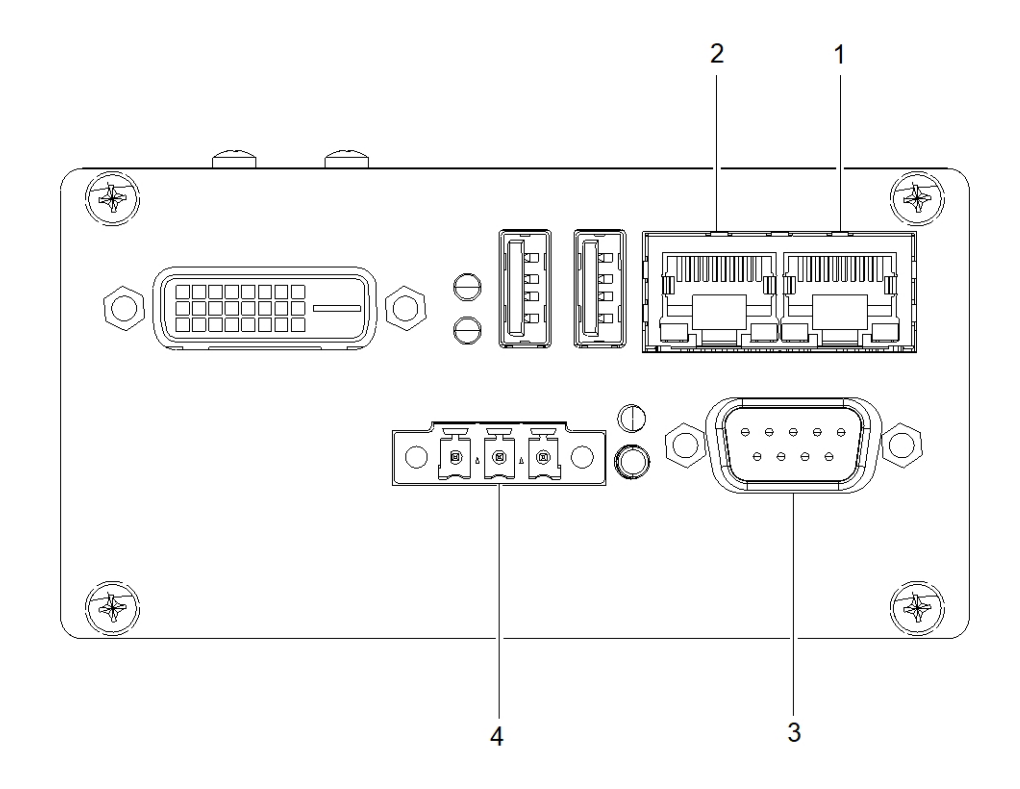

Fig. 3: Electrical Installation

- 1 Ethernet Port 0, LWE (IEC 61162-450) Network (VDR, BAM etc.)
- 2 Ethernet Port 1, Ship's Network or Wi-Fi Router
- 3 Serial Port, AIS
- 4 Voltage Supply, 24 V DC

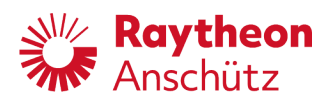

### **Procedure**

- 1. Connect the ethernet cable of the Wi-Fi router (option) or the vessel's LAN to ethernet port 1.
- 2. (Optional) connect the ethernet cable of the IEC 61162-450 network (BAM, VDR etc.) to ethernet port 0.
- 3. Connect the RS485 plug from the AIS to the serial port. (A serial cable is available from Raytheon Anschütz, see [chapter 1.7](#page-16-1).)

<span id="page-20-0"></span>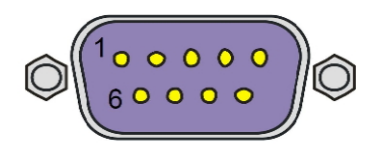

Fig. 4: RS485 plug, PIN Allocation

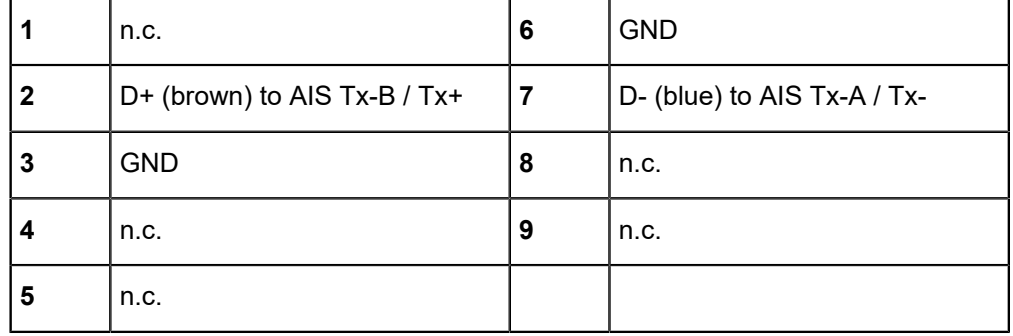

<span id="page-20-1"></span>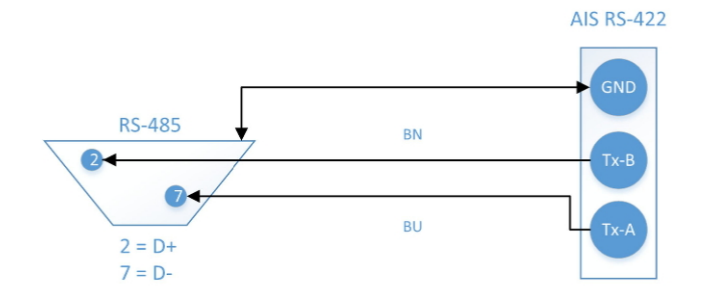

### Fig. 5: RS485 Connection to AIS

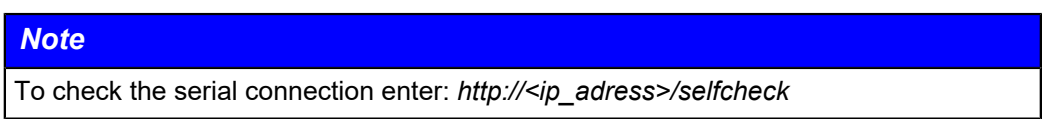

4. Connect the voltage supply (24 V DC).

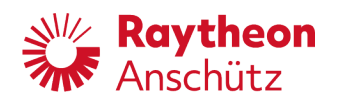

<span id="page-21-1"></span>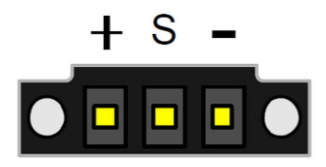

Fig. 6: Voltage Supply, PIN Allocation

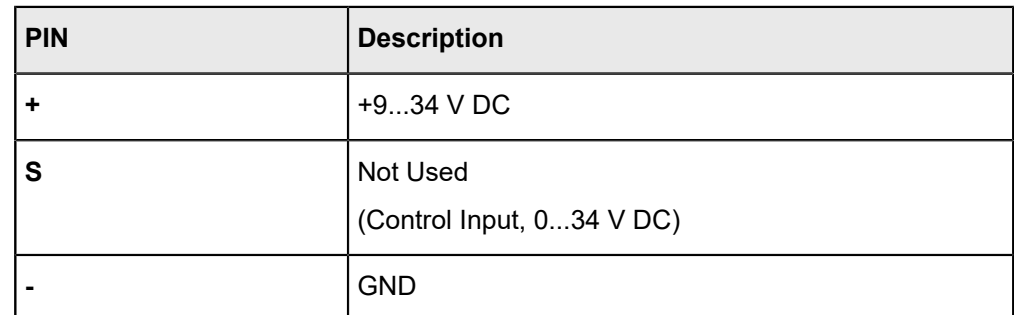

### **Close Up**

• Follow the initial setup procedure, see [chapter 2.2.3](#page-21-0).

# <span id="page-21-0"></span>**2.2.3 Initial Setup**

### **Requirements**

### **Required Conditions**

- The eLog is electrically connected, see [chapter 2.2.2.](#page-18-4)
- The power supply is switched on.
- The status LED S1 is permanently green. (Note: If status LED S1 is not permanently green, check the power supply of the device.)

### **About this task**

## *Note*

Starting the eLog device can take a few minutes, depending on the availability of the network connections.

### **Procedure**

- 1. Open the web browser on a PC connected to the vessel's LAN and open the adress *192.168.0.249*. Alternatively, open the Anschütz eLog App (with the mobile device connected to the optional Wi-Fi router).
	- ► The *device name selection page* opens. This page opens once on every device that has not been used with the eLog before.

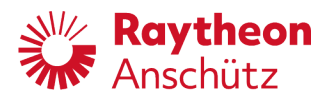

<span id="page-22-0"></span>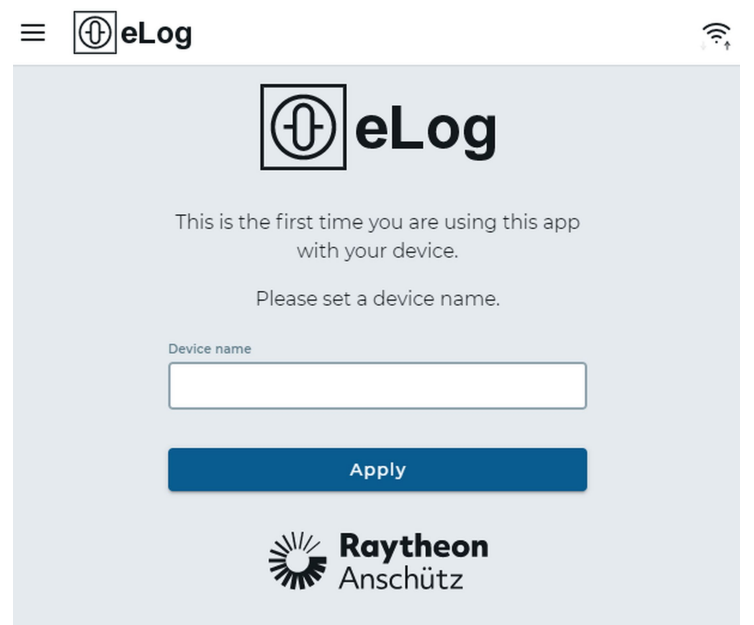

Fig. 7: Device Name Selection Page

<span id="page-22-1"></span>2. Type in a unique name to identify the currently used device and select the softkey **Apply**. (Use for example *Smartphone*, *Tablet*, *Office PC* or similar.)

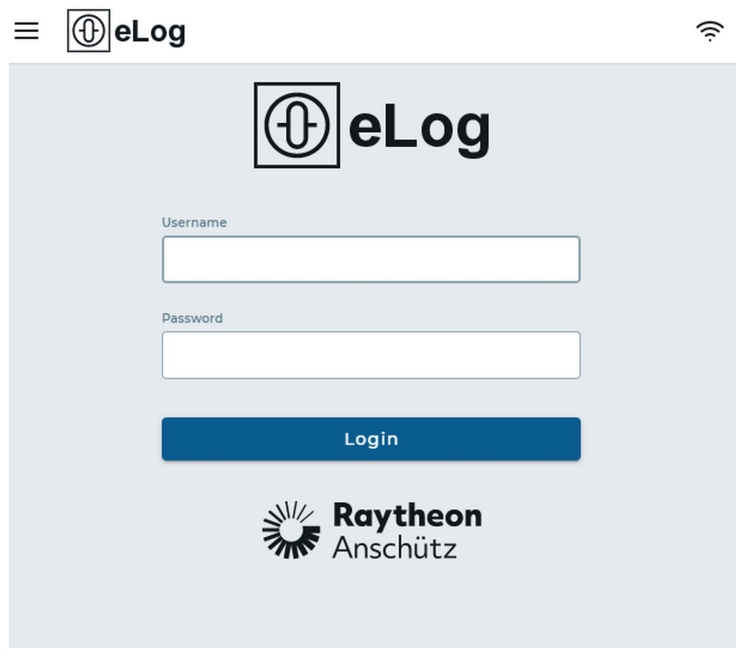

Fig. 8: Menu: Login Page

3. Type in the initial credentials: username **admin**, password **password**.

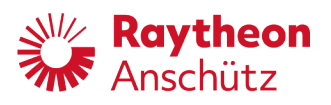

# *Note*

Note: Change the password for the administrator as soon as possible.

- 4. Set up users and groups, see [chapter 3.2.](#page-34-0)
- 5. Configure the interfaces, see [chapter 3.1.](#page-24-1)

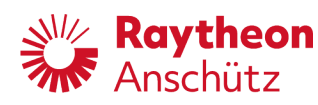

# <span id="page-24-2"></span><span id="page-24-0"></span>**3 Configuration & Maintenance**

The Electronic Logbook can be configured in the area *Settings* of the main menu.

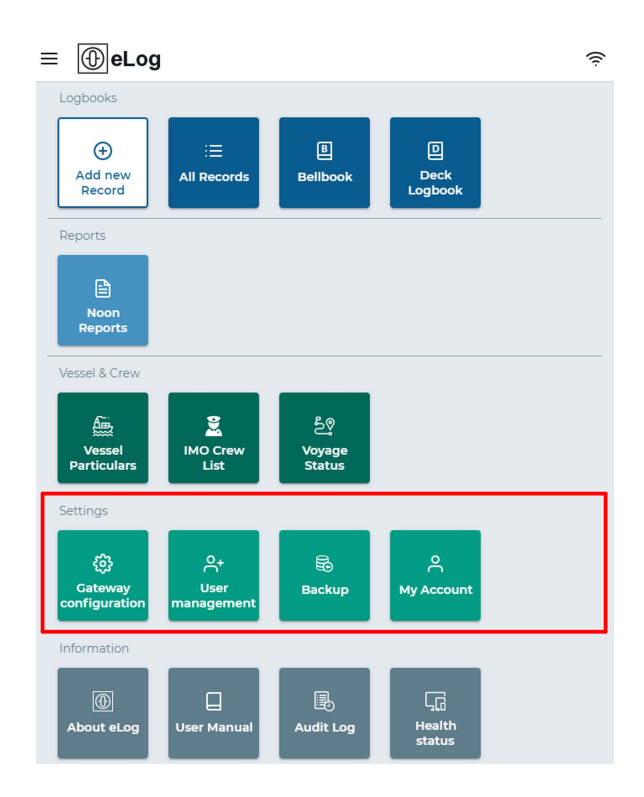

Fig. 9: Main Menu

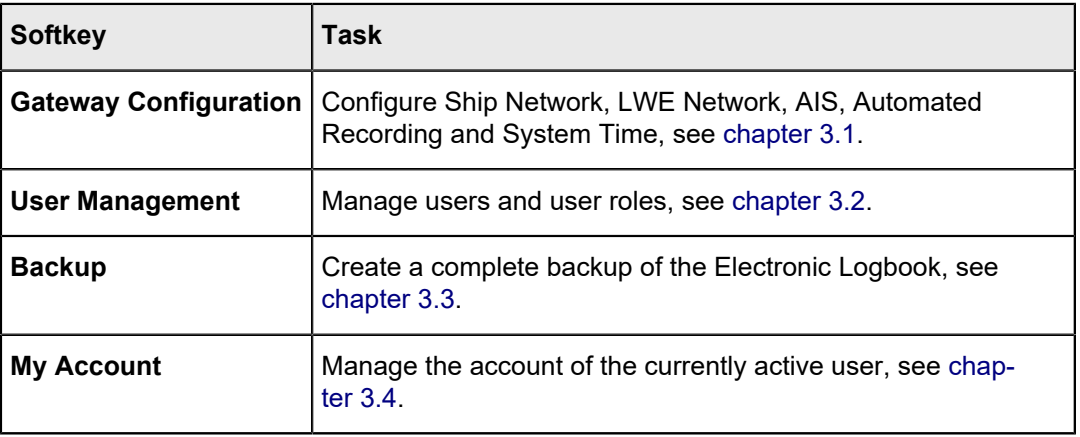

# <span id="page-24-1"></span>**3.1 Gateway Configuration**

The gateways can be configured in the submenu *Gateway Configuration*. To open it, select the softkey **Gateway Configuration** in the main menu, see [Fig. 9](#page-24-2).

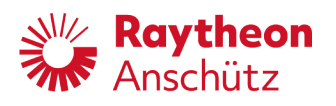

<span id="page-25-1"></span>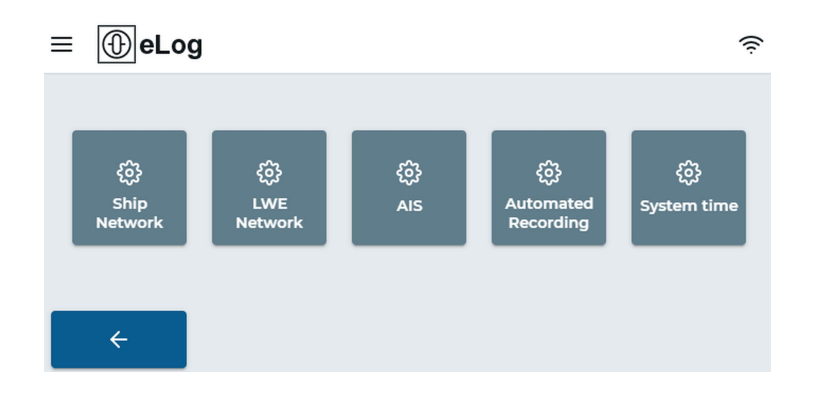

Fig. 10: Gateway Configuration

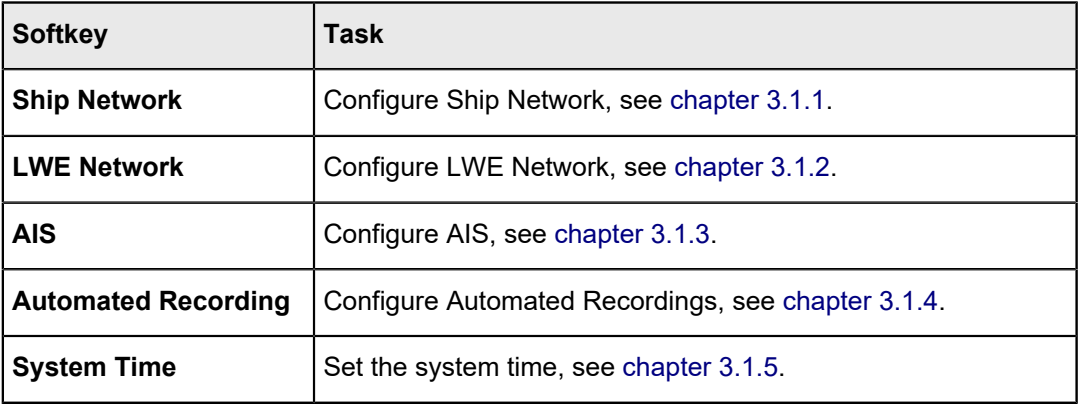

# <span id="page-25-0"></span>**3.1.1 Configure Ship Network**

### **Requirements**

• You must be logged in as an administrator.

### **About this task**

The network settings for *ethernet port 1* can be adjusted by the administrator depending on the vessel's network configuration.

## **Procedure**

- 1. Select the softkey **Ship Network** in the Gateway Configuration menu, see [Fig. 10](#page-25-1).
	- ► The menu *Ship Network* opens.

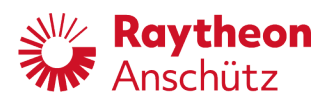

<span id="page-26-0"></span>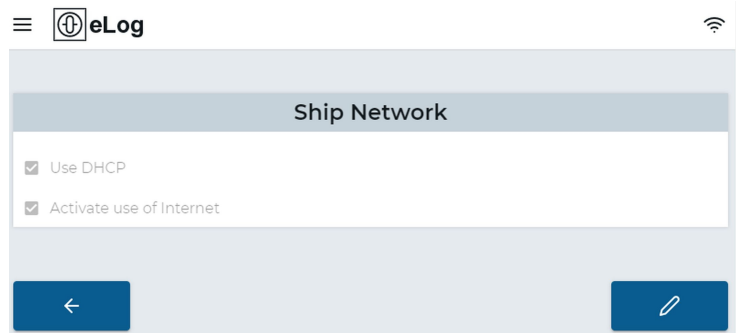

Fig. 11: Menu: Ship Network Overview

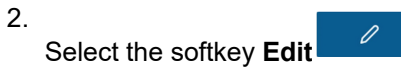

<span id="page-26-1"></span>► The menu *Ship Network* becomes editable.

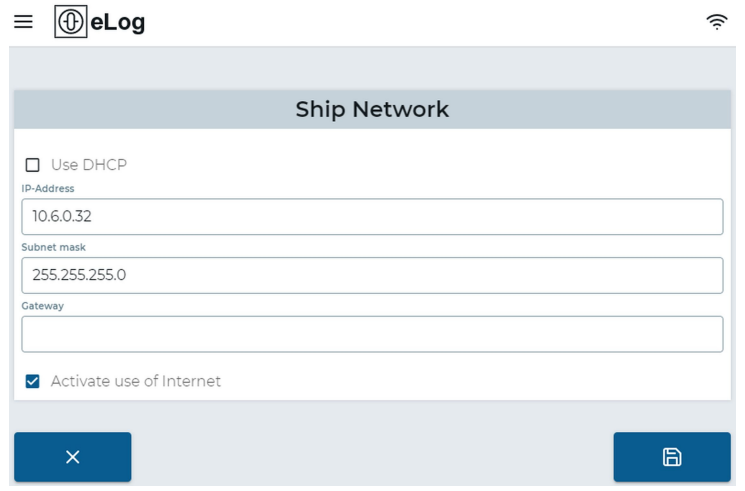

Fig. 12: Menu: Edit Ship Network

3. Adjust the settings according to the following table.

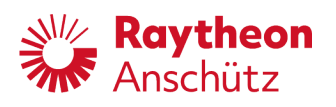

<span id="page-27-1"></span>► Tab. 3: Ship Network Settings

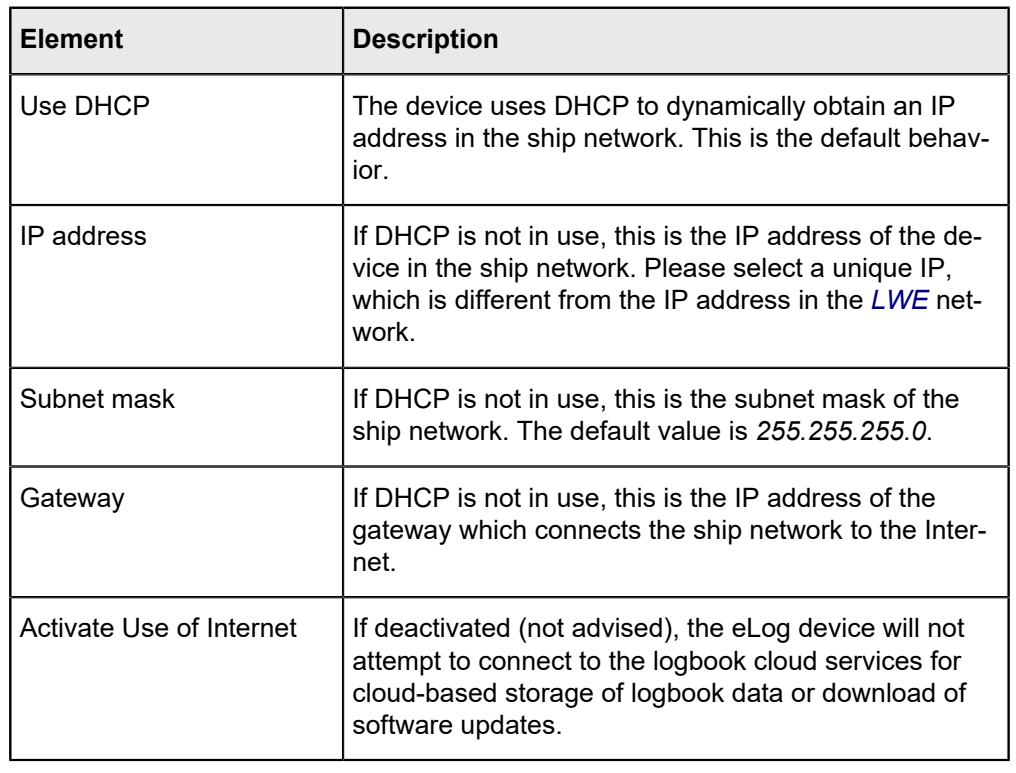

4.

Select the softkey **Safe a** 

- ► The device reboots.
- 5. Close the browser window.
	- ► After approximately 3 minutes the electronic logbook can be used again. The changed settings are now active.

# <span id="page-27-0"></span>**3.1.2 Configure LWE Network**

### **Requirements**

• You must be logged in as an administrator.

### **About this task**

The eLog is able to send logbook data to the VDR and alerts to the CAM-HMI via IEC 61162-450 Ed. 2 communication on *ethernet port 0*.

### **Procedure**

- 1. Select the softkey **LWE Network** in the Gateway Configuration menu, see [Fig. 10.](#page-25-1)
	- ► The menu *LWE Network* opens.

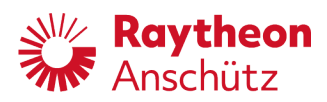

<span id="page-28-0"></span>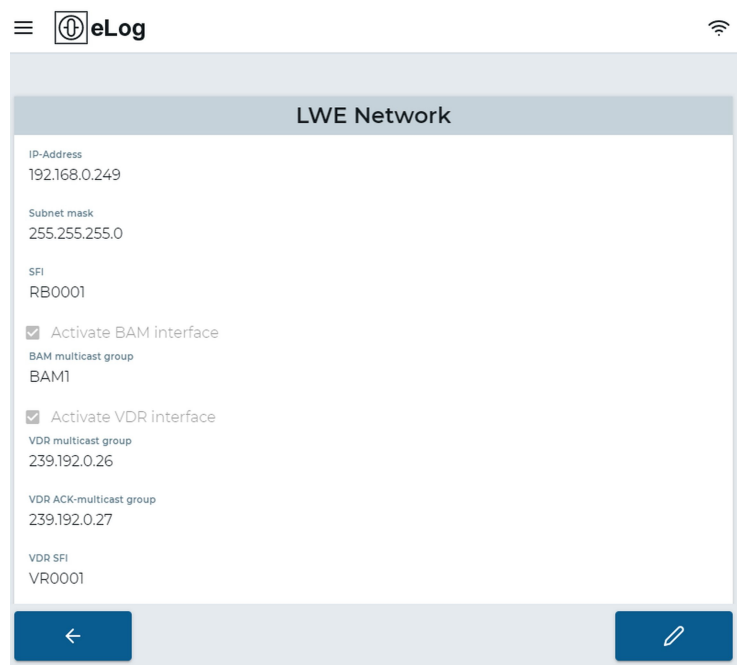

Fig. 13: Menu: LWE Network Overview

2. Select the softkey **Edit** 2

<span id="page-28-1"></span>► The menu *LWE Network* becomes editable.

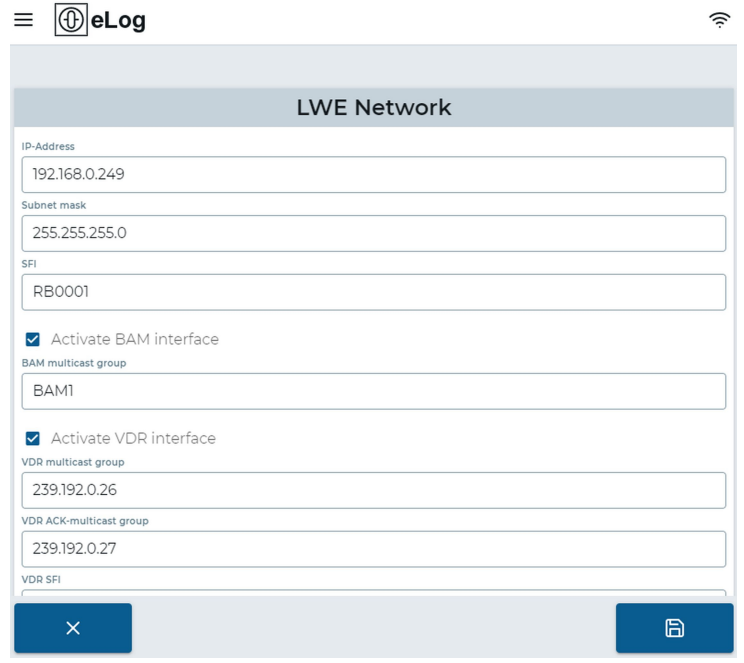

Fig. 14: Menu: Edit LWE Network

3. Adjust the settings according to the following table.

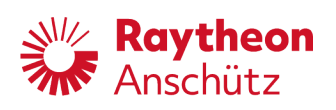

# <span id="page-29-0"></span>► Tab. 4: LWE Network Settings

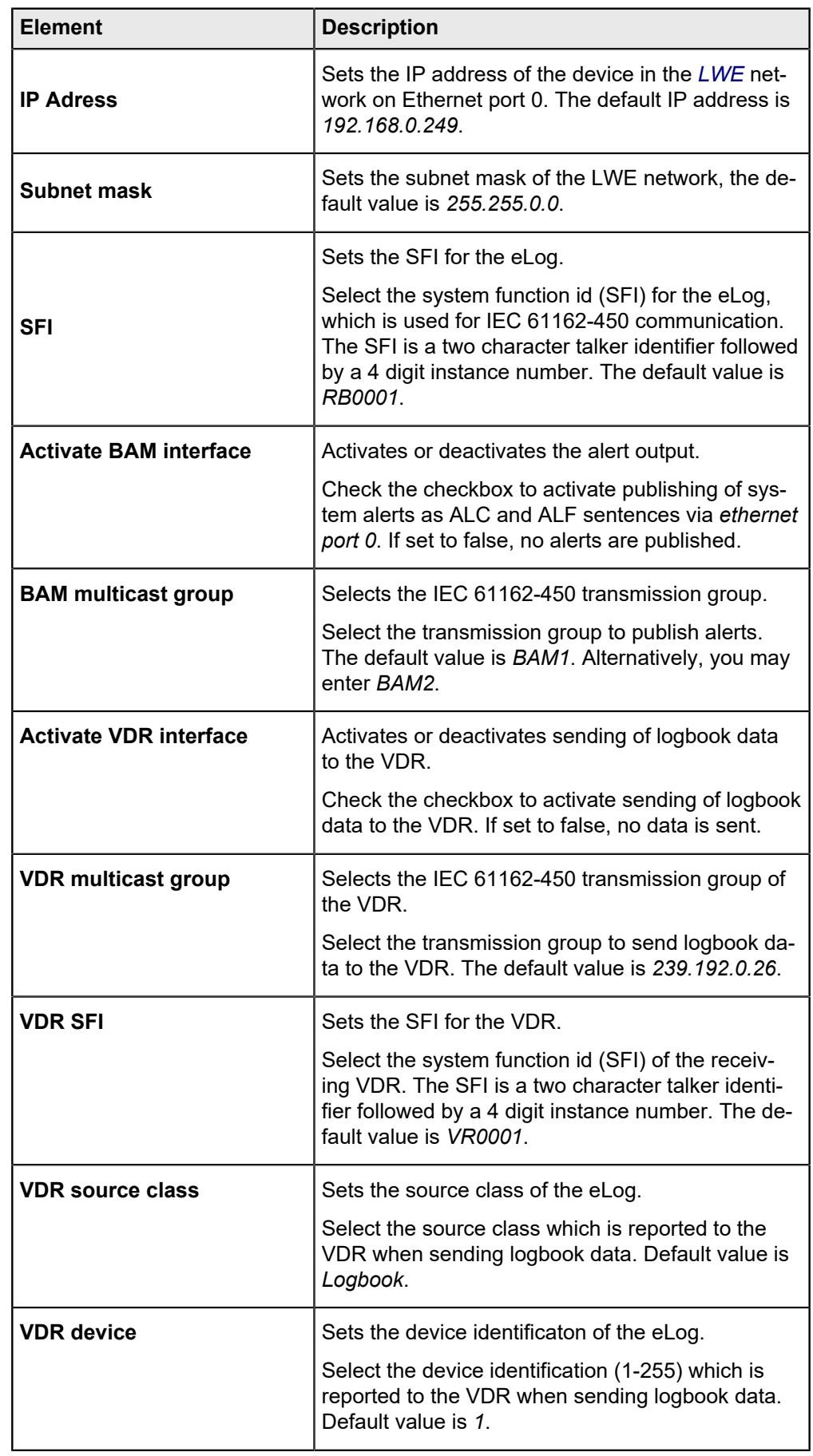

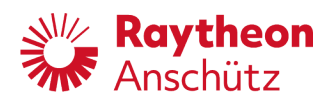

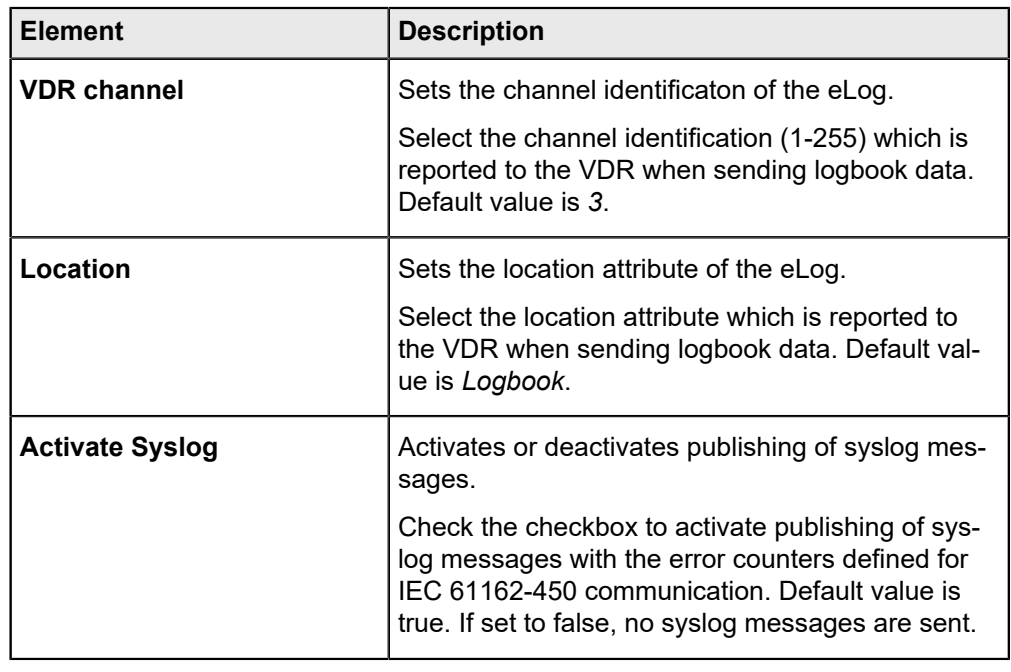

4.

- Select the softkey **Safe** .
- ► The device reboots.
- 5. Close the browser window.
	- ► After approximately 3 minutes the electronic logbook can be used again. The changed settings are now active.

# <span id="page-30-0"></span>**3.1.3 Configure AIS**

### **Requirements**

• You must be logged in as an administrator.

## **About this task**

The eLog is able to read IEC 61162-1/-2 data over a RS485 serial port.

### **Procedure**

- 1. Select the softkey **AIS** in the Gateway Configuration menu, see [Fig. 10.](#page-25-1)
	- ► The menu *AIS* opens.

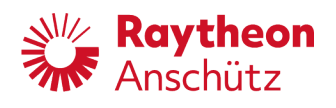

<span id="page-31-0"></span>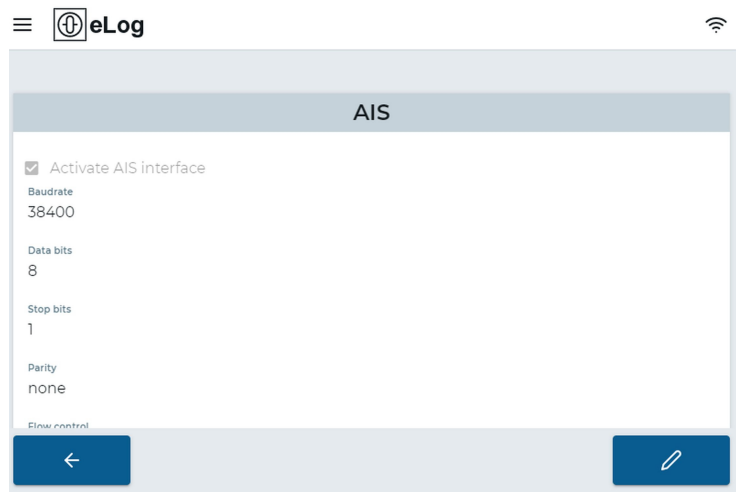

Fig. 15: Menu: AIS Overview

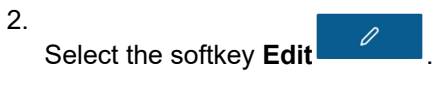

<span id="page-31-1"></span>► The menu *AIS* becomes editable.

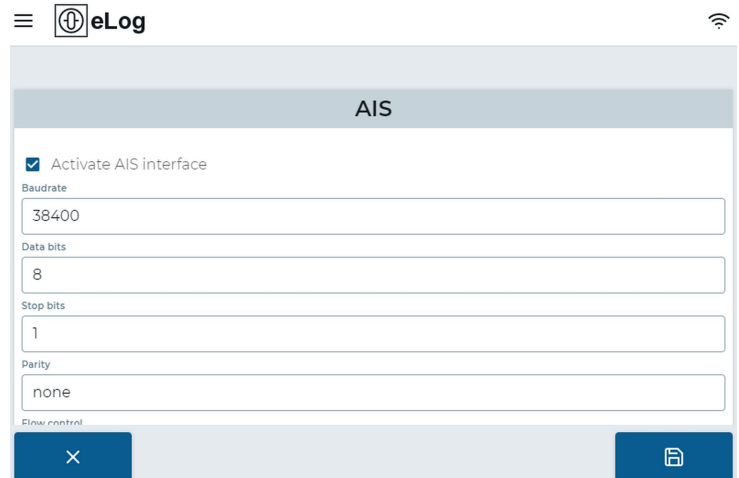

- Fig. 16: Menu: Edit AIS
- 3. Adjust the settings according to the following table.

<span id="page-32-1"></span>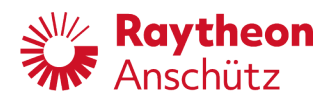

► Tab. 5: AIS Settings (Serial Port Parameters)

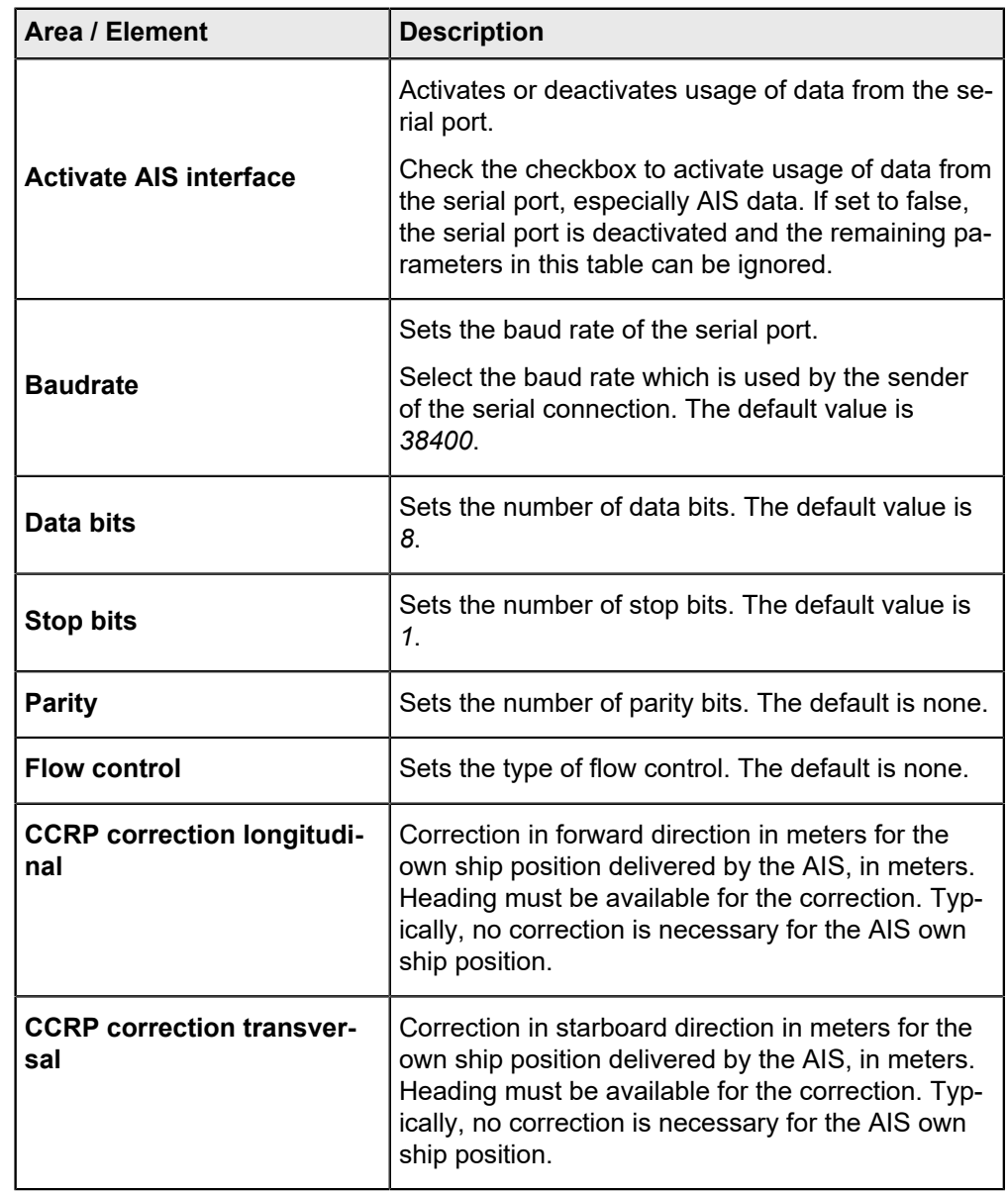

4.

Select the softkey **Safe** .

- ► The device reboots.
- 5. Close the browser window.
	- ► After approximately 3 minutes the electronic logbook can be used again. The changed settings are now active.

# <span id="page-32-0"></span>**3.1.4 Configure Automated Recording**

# **Requirements**

• You must be logged in as an administrator.

# **About this task**

The eLog is able to automatically record navigational data periodically.

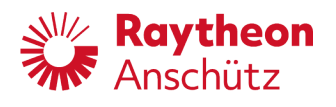

### **Procedure**

- 1. Select the softkey **Automated Recording** in the Gateway Configuration menu, see #.
	- ► The menu *Automated Recording* opens.

<span id="page-33-1"></span>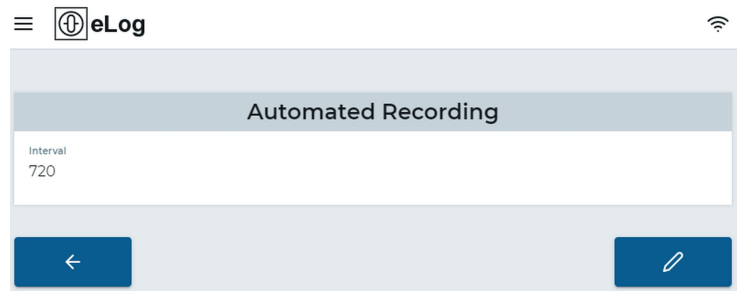

- Fig. 17: Menu: Automated Recording
- 2. Select the softkey **Edit** .
	- ► The menu *Automated Recording* becomes editable.

<span id="page-33-2"></span>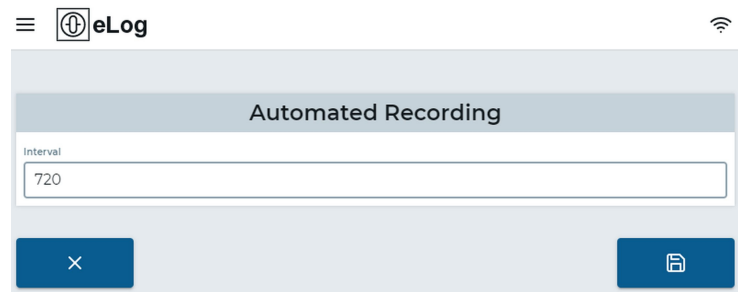

Fig. 18: Menu: Edit Automated Recording

- 3. Adjust the time interval in seconds to automatically create records.
	- ► The default value is *3600* (1 hour).
- 4.
- 
- Select the softkey **Safe ... a**
- $\blacktriangleright$  The new settings are immediately active.

# <span id="page-33-0"></span>**3.1.5 Set System Time**

### **Requirements**

• You must be logged in as an administrator.

### **About this task**

The system time of the eLog can be manually set if no external time source is available (GPS, AIS).

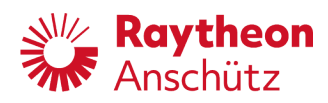

## **Procedure**

- 1. Select the softkey **System Time** in the Gateway Configuration menu, see [Fig. 10.](#page-25-1)
	- ► The page *Set System Time* opens.

<span id="page-34-2"></span>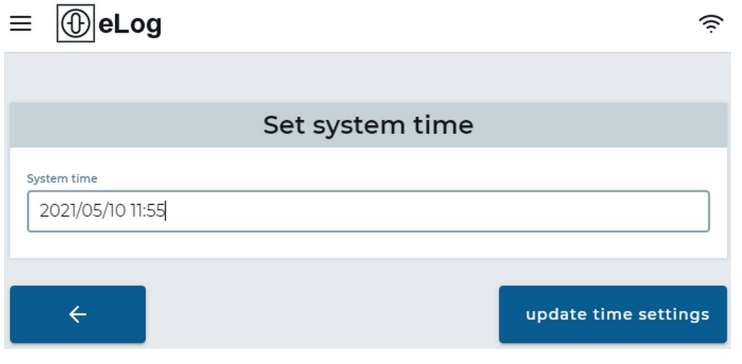

Fig. 19: Set System Time

- 2. Type in the current time and date in the format *YYYY/MM/DD HH:MM*.
- 3. Select the softkey **Update Time Settings**.
	- ► The new system time is saved.

# <span id="page-34-0"></span>**3.2 User Management**

## <span id="page-34-1"></span>**3.2.1 User Roles**

Every user must be assigned to a user role for full functionality. Three user roles are available on the eLog:

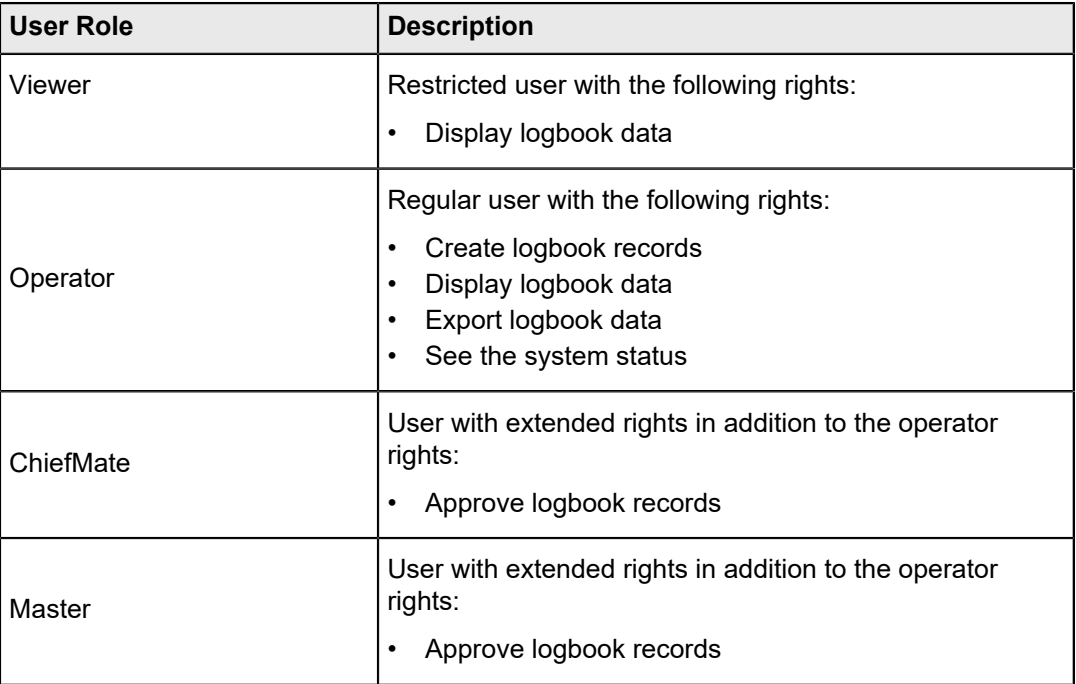

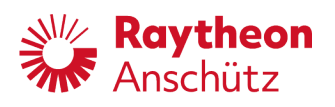

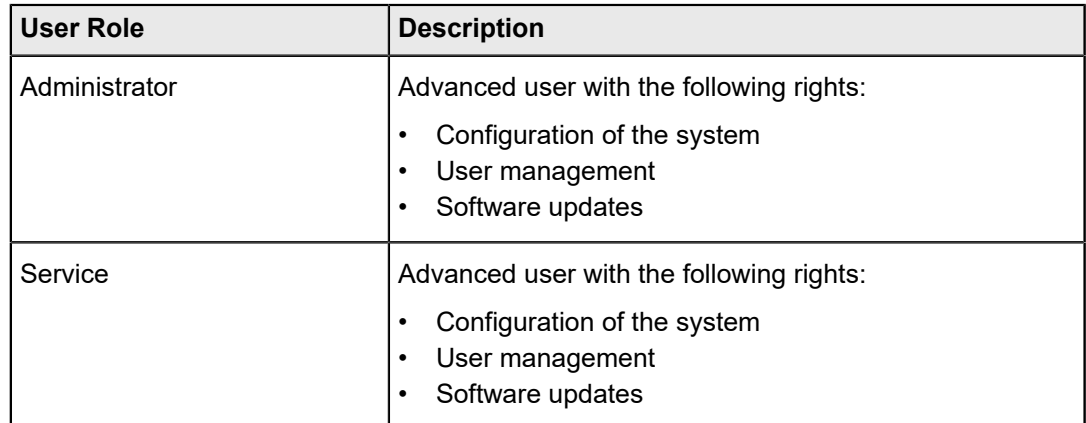

# <span id="page-35-0"></span>**3.2.2 Create New User Profile**

### **Requirements**

• You must be logged in as an administrator.

### **Procedure**

- 1. In the main menu select the softkey **Settings**.
	- ► The menu *Settings* opens.
- <span id="page-35-1"></span>2. Select the softkey **User Management**.
	- ► The menu *User Management* opens.

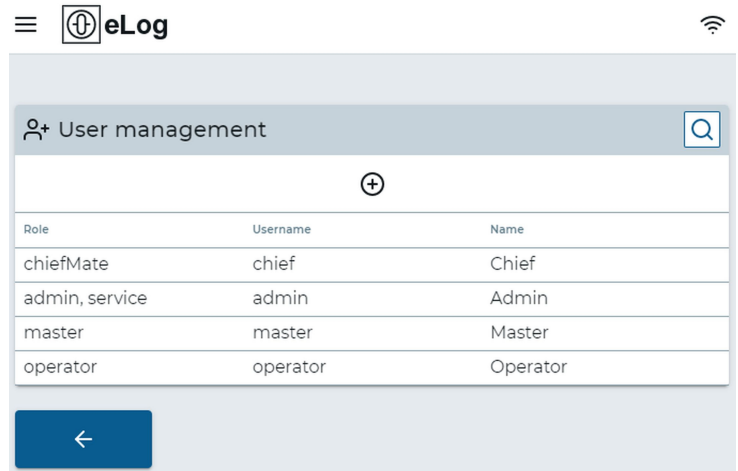

Fig. 20: Menu: User Management

3.

Select the softkey **Add User** .

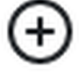

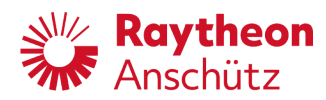

<span id="page-36-1"></span>► The menu *Add User* opens.

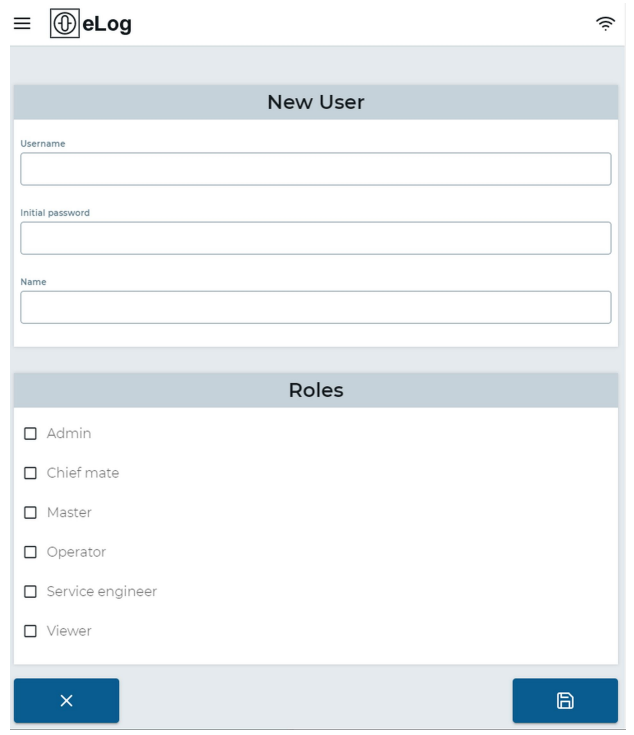

Fig. 21: Menu: Add User

- 4. Fill out the form with *Username*, *First Name* and *Last Name*.
- 5. Select the desired user roles for the user.
- 6. Select the soft key **Safe ... a** 
	- ► The user is created and the menu *User Management* opens.

# <span id="page-36-0"></span>**3.2.3 Delete a User Profile**

### **Requirements**

• You must be logged in as an administrator.

### **Procedure**

- 1. In the main menu select the softkey **Settings**.
	- ► The menu *Settings* opens.
- 2. Select the softkey **User Management**.
	- ► The menu *User Management* opens.

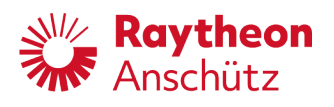

<span id="page-37-0"></span>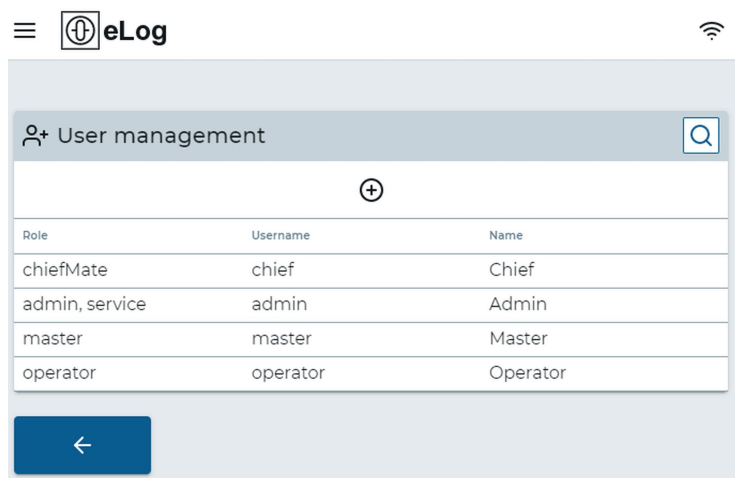

Fig. 22: Menu: User Management

- 3. Select the user from the user list.
	- ► The menu *User Details* opens.

<span id="page-37-1"></span>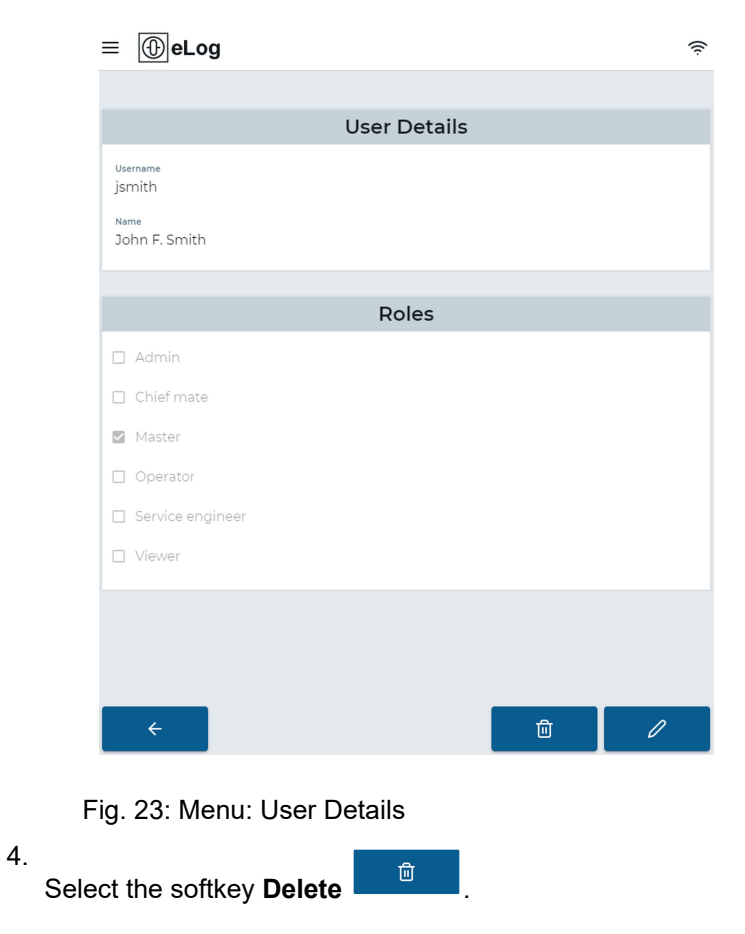

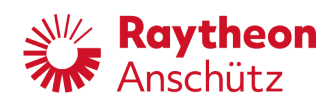

- ► The dialog *Confirm to delete user* appears.
- 5. Select the softkey **Confirm**.
	- ► The user is deleted and the menu *User Management* opens.

# <span id="page-38-0"></span>**3.2.4 Assign User Role**

### **Requirements**

• You must be logged in as an administrator.

### **Procedure**

- 1. In the main menu select the softkey **Settings**.
	- ► The menu *Settings* opens.
- <span id="page-38-1"></span>2. Select the softkey **User Management**.
	- ► The menu *User Management* opens.

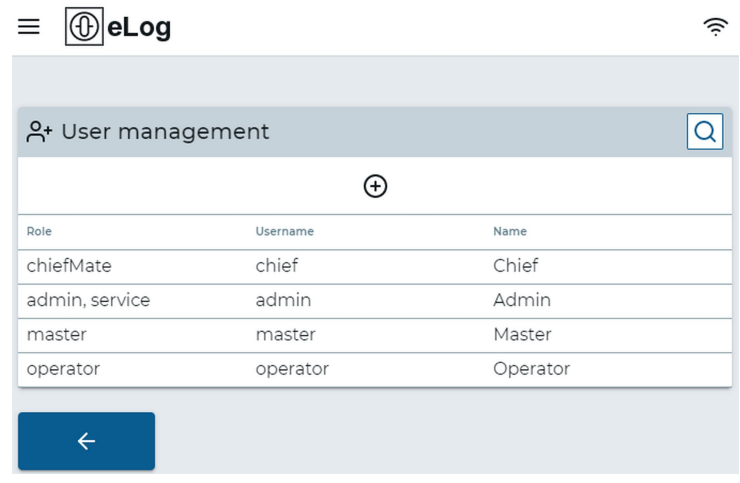

Fig. 24: Menu: User Management

- 3. Select the user from the user list.
	- ► The menu *User Details* opens.

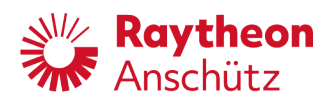

<span id="page-39-0"></span>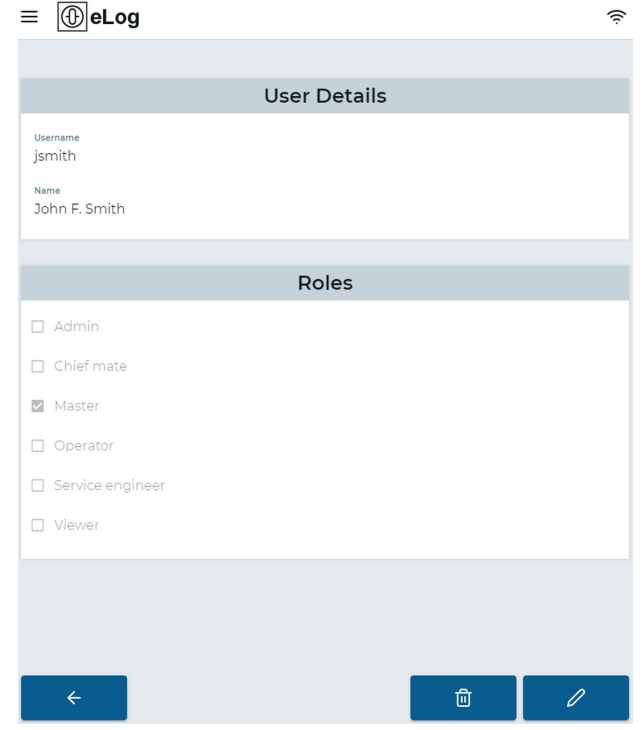

Fig. 25: Menu: User Details

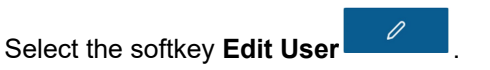

► The menu *Edit User* opens.

4.

<span id="page-39-1"></span>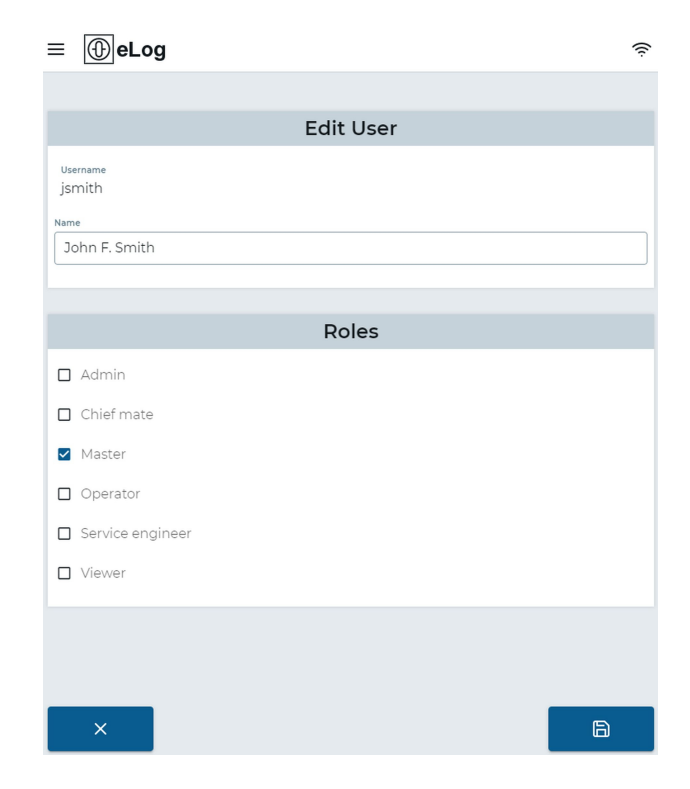

Fig. 26: Menu: Edit User

- 5. Select the desired roles from the list.
- 6. Select the softkey **Safe a** 
	- ► The user is assigned to the roles and the menu *User Management* opens.

# <span id="page-40-0"></span>**3.3 Backup**

## <span id="page-40-1"></span>**3.3.1 Create Backup**

### **About this task**

A backup of the Electronic Logbook can be created. The backup includes all data from the logbook, the eLog software and the configuration.

### **Procedure**

- 1. Select the softkey **Backup** in the main menu, se[eFig. 9](#page-24-2).
	- ► The page *Backup* opens.
- 2. Select the softkey **Create Backup**.
	- ► The creation of the backup starts.
	- ► This will take several minutes. The status is shown in the column *Status*. A notification is shown when the backup is ready to download.
- <span id="page-40-3"></span>3. Wait for the status *Ready for download*.

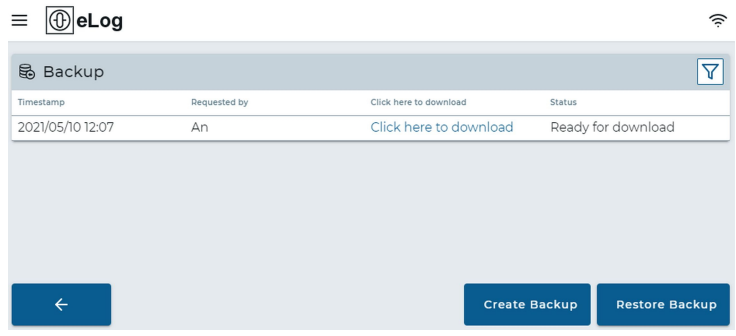

Fig. 27: Backup Ready for Download

- 4. Select **Click here to download**.
	- ► The backup file is downloaded to the used device.

# <span id="page-40-2"></span>**3.3.2 Restore Backup**

### **Requirements**

• You must be logged in as an administrator or service user.

### **About this task**

In case of malfunction or if a faulty eLog has been exchanged for a new one, a previosly created backup can be restored.

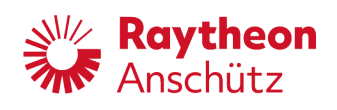

### **Procedure**

- 1. Select the softkey **Backup** in the main menu, se[eFig. 9](#page-24-2).
	- ► The page *Backup* opens.
- 2. Select the softkey **Restore Backup**.
	- ▶ A popup window to upload the backup file opens

<span id="page-41-1"></span>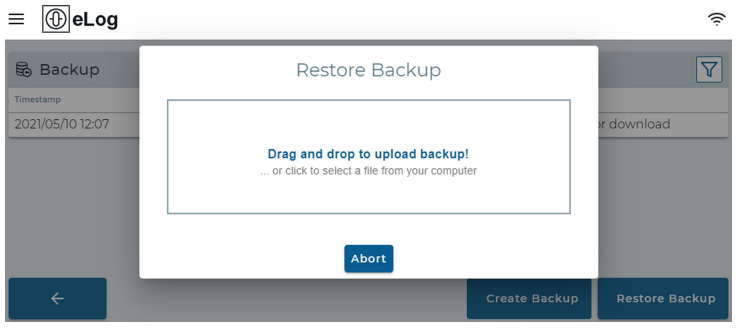

- Fig. 28: Popup Window for File Upload
- 3. Drag and drop the backup file to the window. Alternatively, click in the window to open a file browser window and select the backup file.
	- ► The restore of the backup starts. This will take a few minutes. After the restore is complete, the eLog will restart itself.

# <span id="page-41-0"></span>**3.4 Change Password**

### **About this task**

The current user can change his own password.

### **Procedure**

- 1. Select the softkey **My Account** in the main menu, see [Fig. 9.](#page-24-2)
	- ► The page *Change Current User Password* opens.

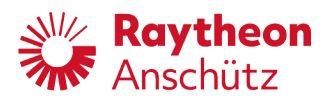

<span id="page-42-0"></span>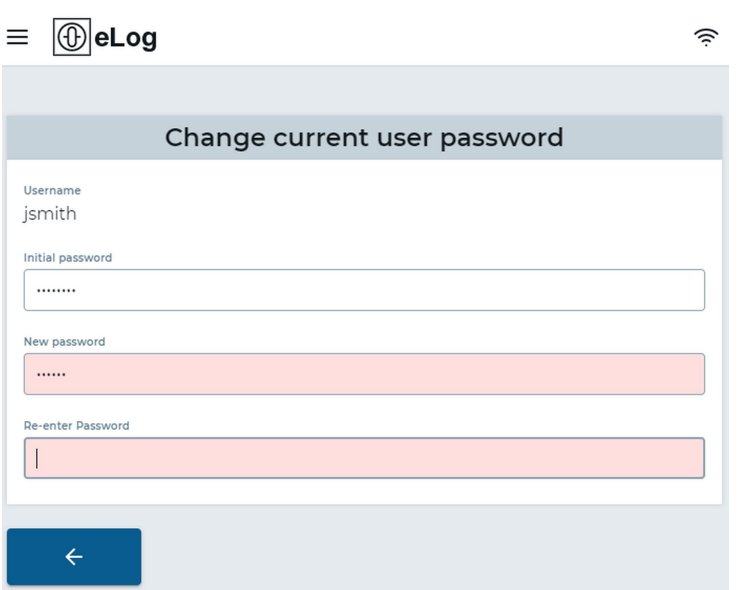

Fig. 29: Change Current User Password

- 2. Type in the current password for the current user in the field *Initial password*.
- 3. Type in the new password in the field *New password*.
- 4. Re-enter the new password in the field *Re-enter password* and press **Enter**.
	- ► Both fields for the new passwords are colored red as long as the passwords do not match.
	- ► The password is changed.

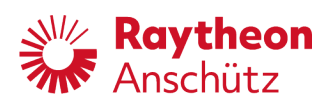

# <span id="page-43-1"></span><span id="page-43-0"></span>**4 Troubleshooting Table**

Tab. 6: Troubleshooting Table

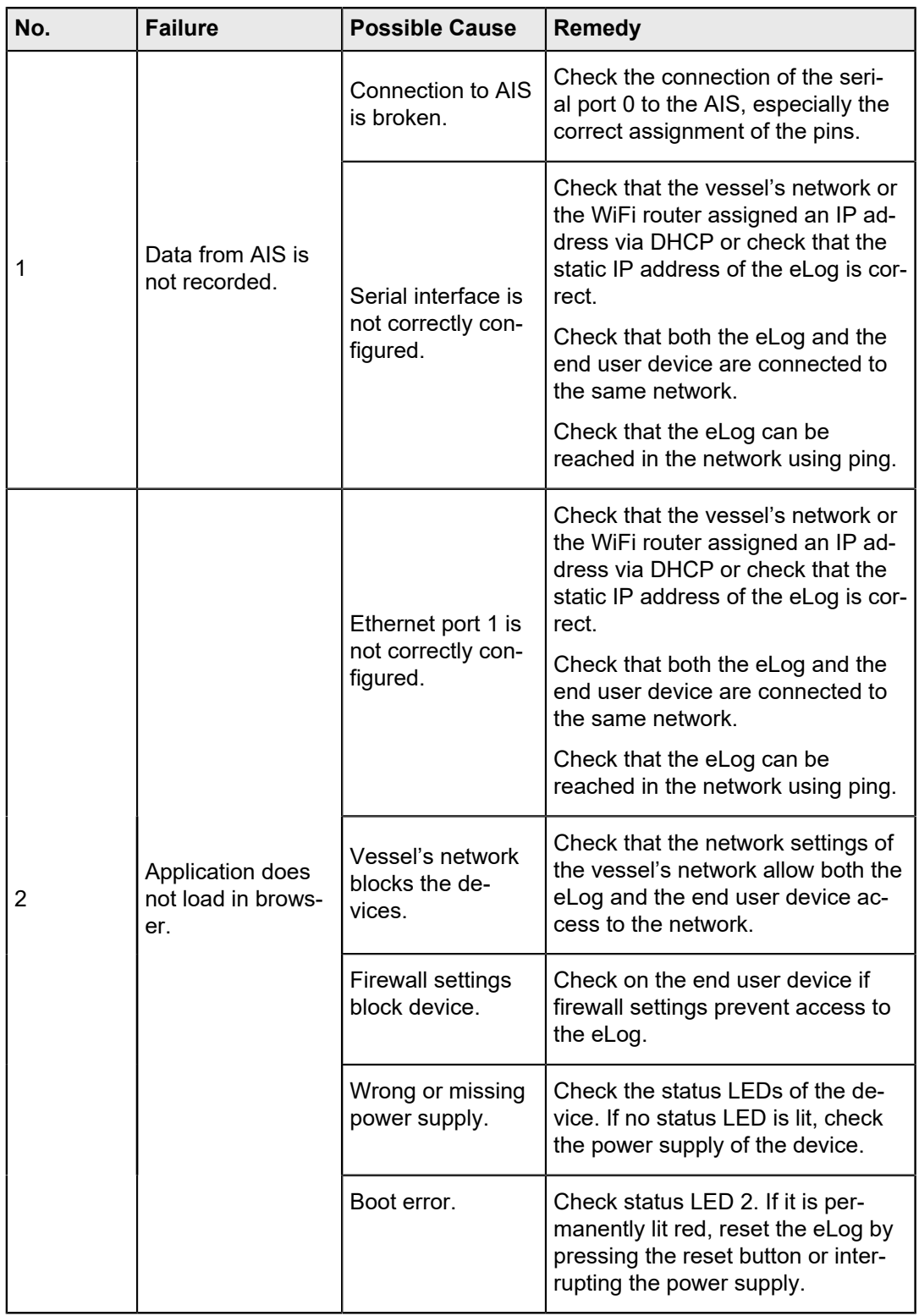

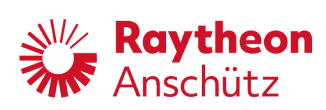

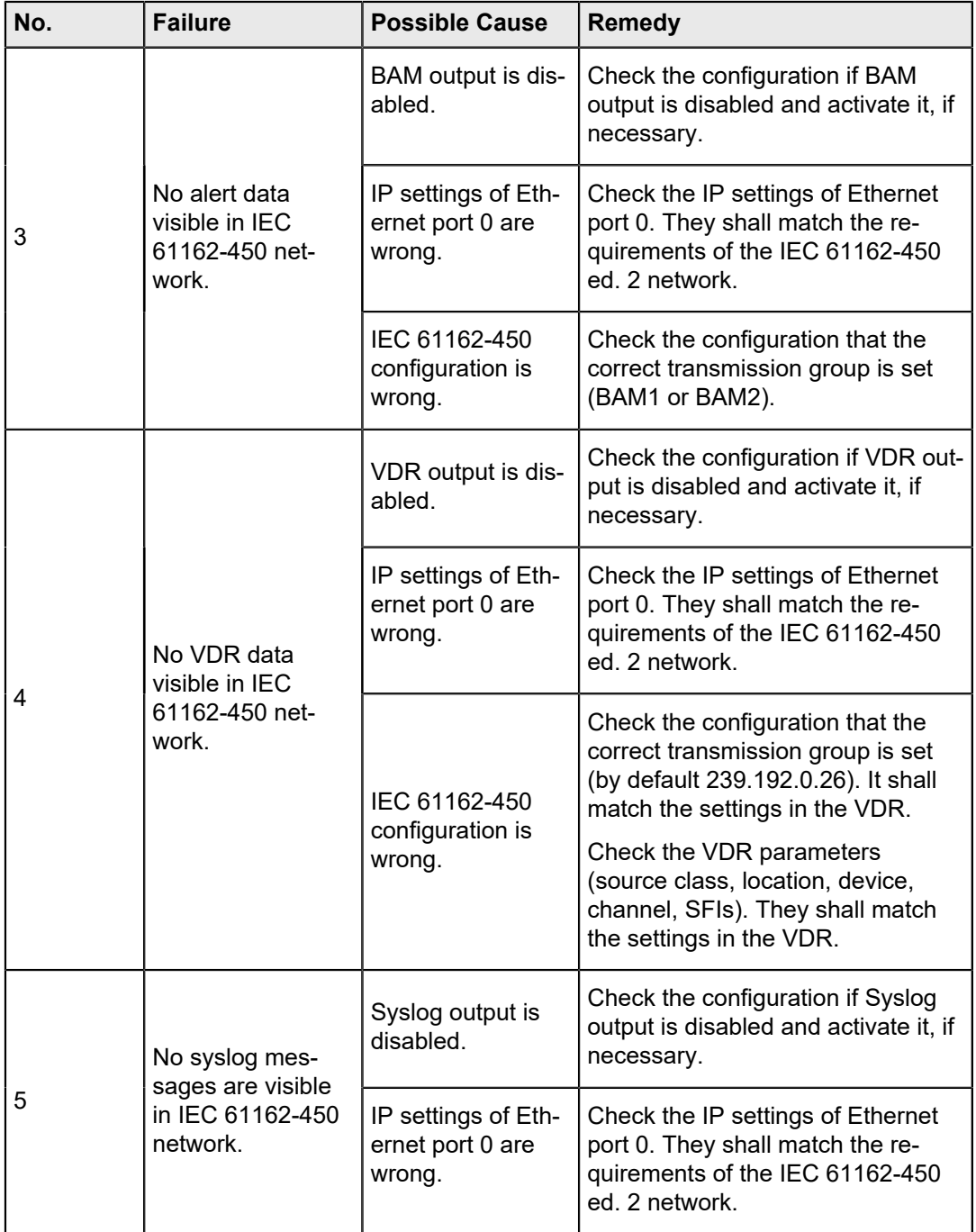

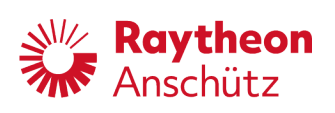

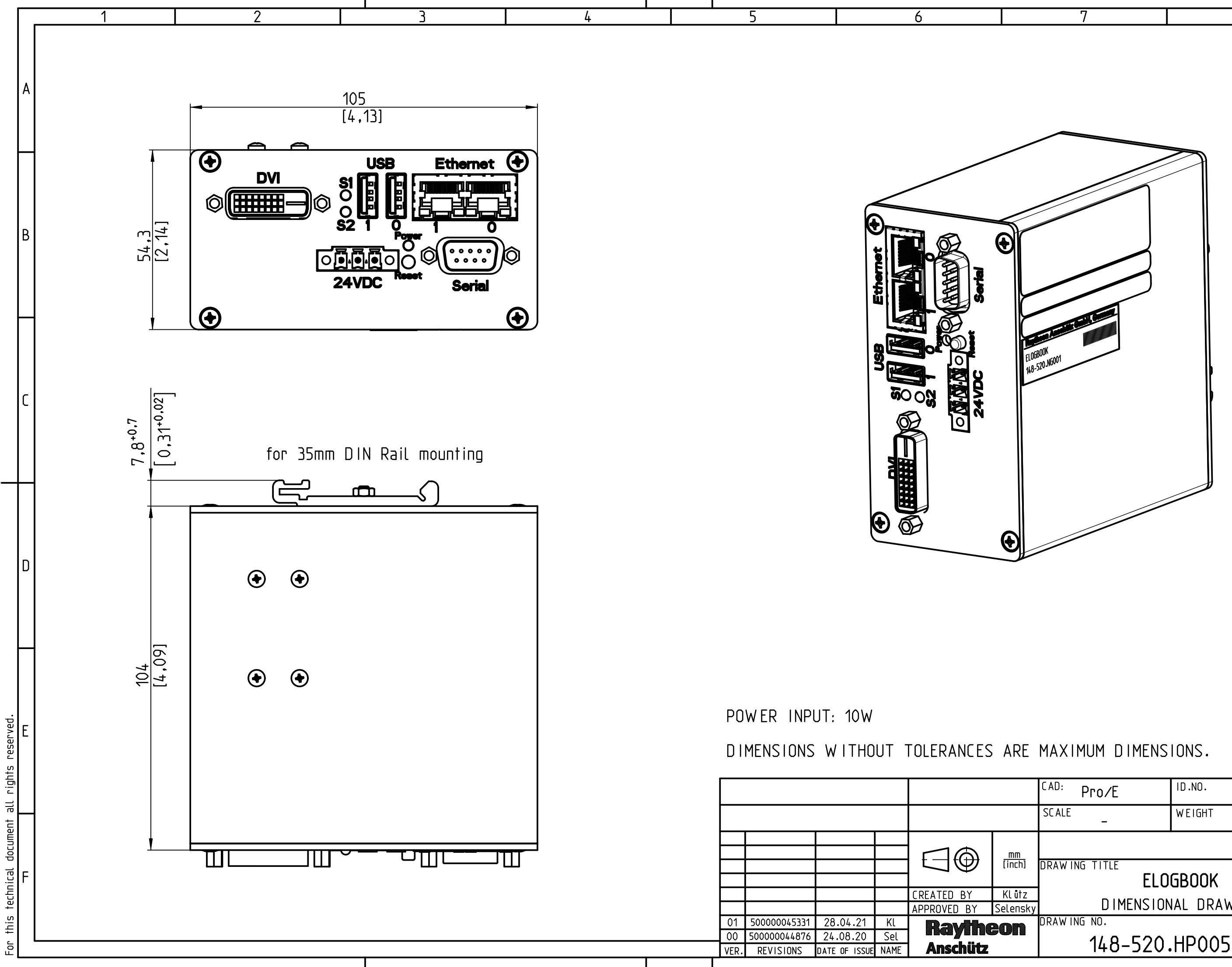

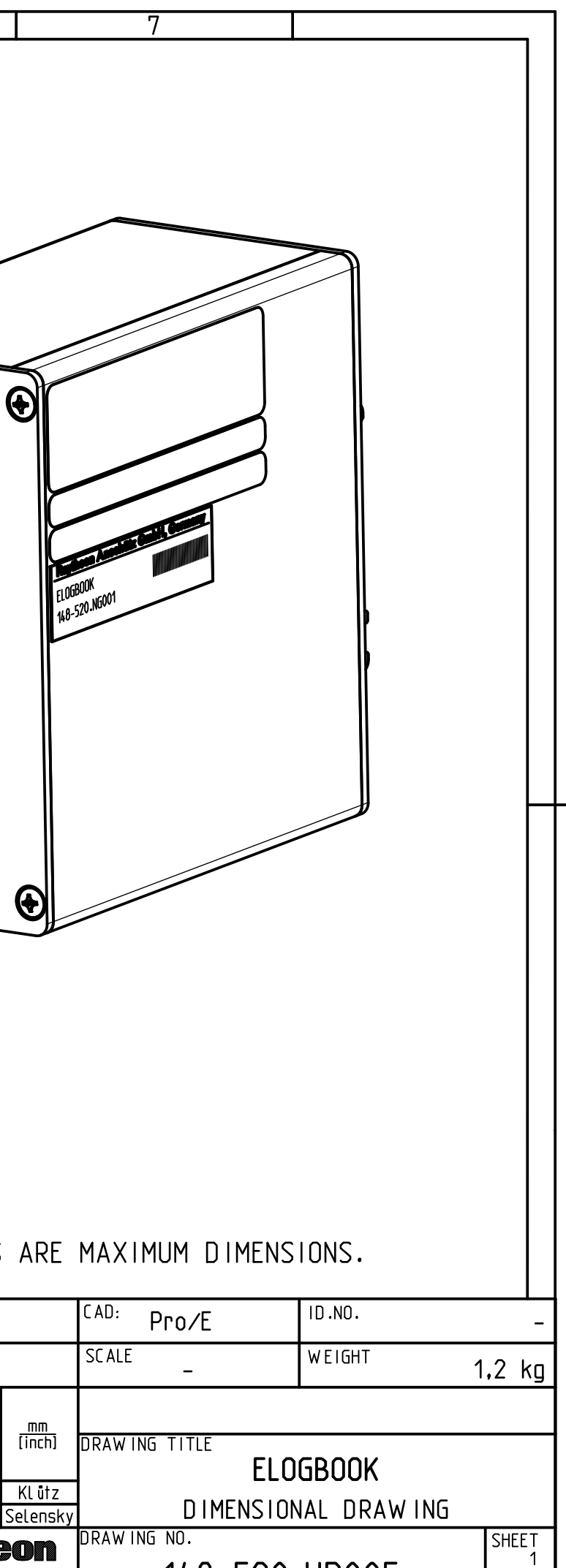

<u>UF 1</u>

This product includes software developed by the OpenSSL Project for use in the OpenSSL Toolkit [\(http://www.openssl.org/\)](http://www.openssl.org/)

LICENSE ISSUES

==============

The OpenSSL toolkit stays under a double license, i.e. both the conditions of the OpenSSL License and the original SSLeay license apply to the toolkit. See below for the actual license texts.

OpenSSL License

---------------

/\* ====================================================================

- \* Copyright (c) 1998-2019 The OpenSSL Project. All rights reserved.
- \*
- \* Redistribution and use in source and binary forms, with or without
- \* modification, are permitted provided that the following conditions
- \* are met:
- \*
- \* 1. Redistributions of source code must retain the above copyright
- notice, this list of conditions and the following disclaimer.
- \*
- \* 2. Redistributions in binary form must reproduce the above copyright
- notice, this list of conditions and the following disclaimer in
- the documentation and/or other materials provided with the
- \* distribution.
- \*
- \* 3. All advertising materials mentioning features or use of this
- software must display the following acknowledgment:
- "This product includes software developed by the OpenSSL Project
- \* for use in the OpenSSL Toolkit. [\(http://www.openssl.org/\)](http://www.openssl.org/)"
- \*
- \* 4. The names "OpenSSL Toolkit" and "OpenSSL Project" must not be used to
- endorse or promote products derived from this software without
- \* prior written permission. For written permission, please contact
- \* [openssl-core@openssl.org.](mailto:openssl-core@openssl.org)
- \*
- \* 5. Products derived from this software may not be called "OpenSSL"
- nor may "OpenSSL" appear in their names without prior written
- \* permission of the OpenSSL Project.
- \*
- \* 6. Redistributions of any form whatsoever must retain the following
- acknowledgment:
- \* "This product includes software developed by the OpenSSL Project
- \* for use in the OpenSSL Toolkit [\(http://www.openssl.org/\)](http://www.openssl.org/)"
- \*
- \* THIS SOFTWARE IS PROVIDED BY THE OpenSSL PROJECT ``AS IS'' AND ANY
- \* EXPRESSED OR IMPLIED WARRANTIES, INCLUDING, BUT NOT LIMITED TO, THE
- \* IMPLIED WARRANTIES OF MERCHANTABILITY AND FITNESS FOR A PARTICULAR
- \* PURPOSE ARE DISCLAIMED. IN NO EVENT SHALL THE OpenSSL PROJECT OR
- \* ITS CONTRIBUTORS BE LIABLE FOR ANY DIRECT, INDIRECT, INCIDENTAL,
- \* SPECIAL, EXEMPLARY, OR CONSEQUENTIAL DAMAGES (INCLUDING, BUT
- \* NOT LIMITED TO, PROCUREMENT OF SUBSTITUTE GOODS OR SERVICES;
- \* LOSS OF USE, DATA, OR PROFITS; OR BUSINESS INTERRUPTION)
- \* HOWEVER CAUSED AND ON ANY THEORY OF LIABILITY, WHETHER IN CONTRACT,
- \* STRICT LIABILITY, OR TORT (INCLUDING NEGLIGENCE OR OTHERWISE)
- \* ARISING IN ANY WAY OUT OF THE USE OF THIS SOFTWARE, EVEN IF ADVISED
- \* OF THE POSSIBILITY OF SUCH DAMAGE.

/\* Copyright (C) 1995-1998 Eric Young [\(eay@cryptsoft.com\)](mailto:eay@cryptsoft.com)

- \* All rights reserved.
- \*

\* This package is an SSL implementation written

- \* by Eric Young [\(eay@cryptsoft.com\)](mailto:eay@cryptsoft.com).
- \* The implementation was written so as to conform with Netscapes SSL. \*
- \* This library is free for commercial and non-commercial use as long as
- \* the following conditions are aheared to. The following conditions
- \* apply to all code found in this distribution, be it the RC4, RSA,
- \* lhash, DES, etc., code; not just the SSL code. The SSL documentation
- \* included with this distribution is covered by the same copyright terms
- \* except that the holder is Tim Hudson [\(tjh@cryptsoft.com\)](mailto:tjh@cryptsoft.com).
- \*
- \* Copyright remains Eric Young's, and as such any Copyright notices in
- \* the code are not to be removed.
- \* If this package is used in a product, Eric Young should be given attribution
- \* as the author of the parts of the library used.
- \* This can be in the form of a textual message at program startup or
- \* in documentation (online or textual) provided with the package. \*
- \* Redistribution and use in source and binary forms, with or without
- \* modification, are permitted provided that the following conditions
- \* are met:
- \* 1. Redistributions of source code must retain the copyright
- notice, this list of conditions and the following disclaimer.
- \* 2. Redistributions in binary form must reproduce the above copyright
- notice, this list of conditions and the following disclaimer in the
- documentation and/or other materials provided with the distribution.
- \* 3. All advertising materials mentioning features or use of this software
- \* must display the following acknowledgement:
- \* "This product includes cryptographic software written by
- \* Eric Young [\(eay@cryptsoft.com\)](mailto:eay@cryptsoft.com)"
- \* The word 'cryptographic' can be left out if the rouines from the library
- \* being used are not cryptographic related :-).
- \* 4. If you include any Windows specific code (or a derivative thereof) from
- the apps directory (application code) you must include an acknowledgement:
- \* "This product includes software written by Tim Hudson (tih@cryptsoft.com)"
- \*
- \* THIS SOFTWARE IS PROVIDED BY ERIC YOUNG ``AS IS'' AND
- \* ANY EXPRESS OR IMPLIED WARRANTIES, INCLUDING, BUT NOT LIMITED TO, THE
- \* IMPLIED WARRANTIES OF MERCHANTABILITY AND FITNESS FOR A PARTICULAR PURPOSE
- \* ARE DISCLAIMED. IN NO EVENT SHALL THE AUTHOR OR CONTRIBUTORS BE LIABLE
- \* FOR ANY DIRECT, INDIRECT, INCIDENTAL, SPECIAL, EXEMPLARY, OR CONSEQUENTIAL
- \* DAMAGES (INCLUDING, BUT NOT LIMITED TO, PROCUREMENT OF SUBSTITUTE GOODS

\* OR SERVICES; LOSS OF USE, DATA, OR PROFITS; OR BUSINESS INTERRUPTION)

\* HOWEVER CAUSED AND ON ANY THEORY OF LIABILITY, WHETHER IN CONTRACT, STRICT

\* LIABILITY, OR TORT (INCLUDING NEGLIGENCE OR OTHERWISE) ARISING IN ANY WAY

\* OUT OF THE USE OF THIS SOFTWARE, EVEN IF ADVISED OF THE POSSIBILITY OF

\* SUCH DAMAGE.

\*

\* The licence and distribution terms for any publically available version or

\* derivative of this code cannot be changed. i.e. this code cannot simply be

- \* copied and put under another distribution licence
- \* [including the GNU Public Licence.]